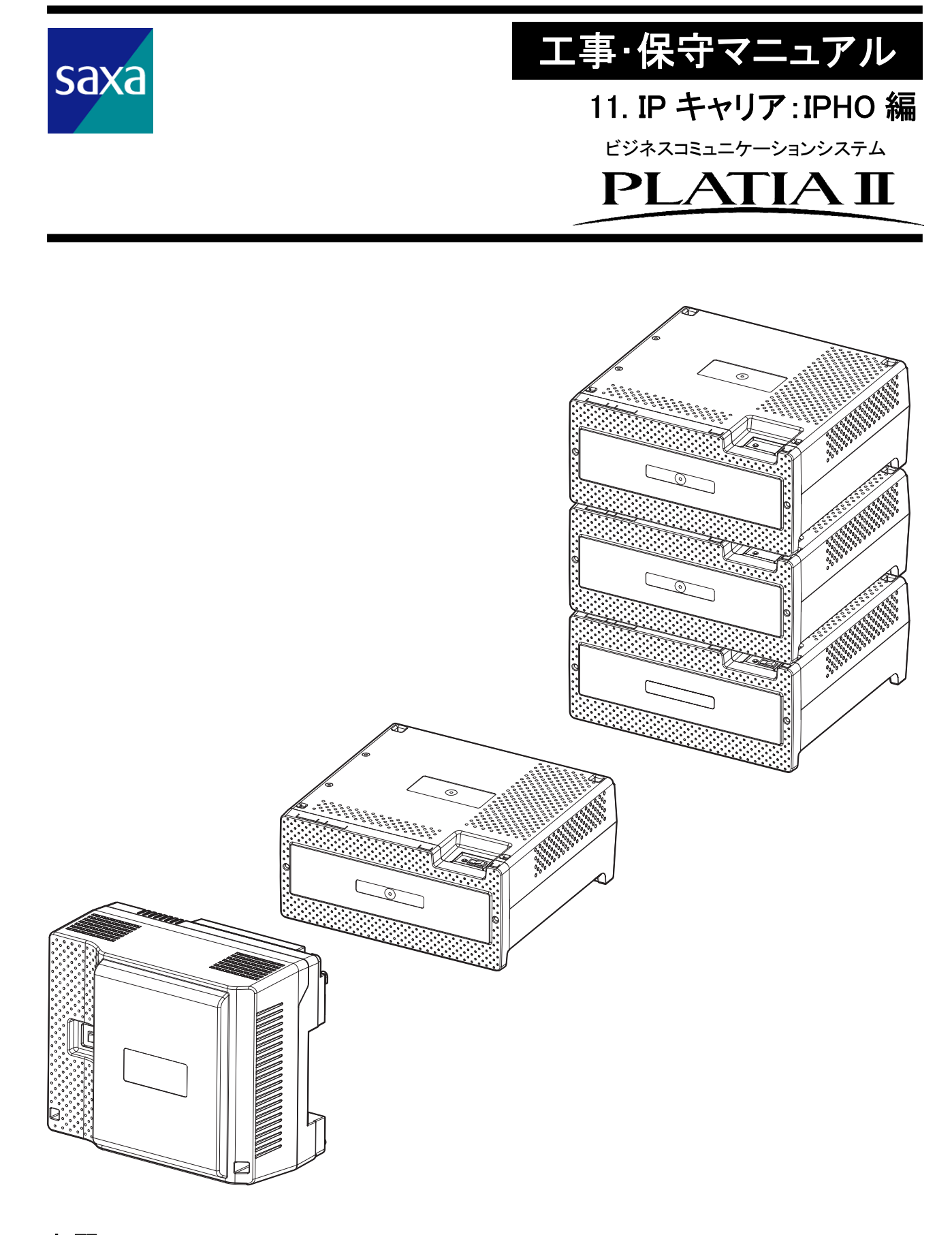

お願い

このマニュアルは、主装置に同梱しておりません。 設置工事の際は、このマニュアルをお読みください。

# <span id="page-1-1"></span><span id="page-1-0"></span>マニュアル表記基準

本編に記載されている構成機器の記載名称、および用語の説明について示します。

表 1.マニュアル表記基準

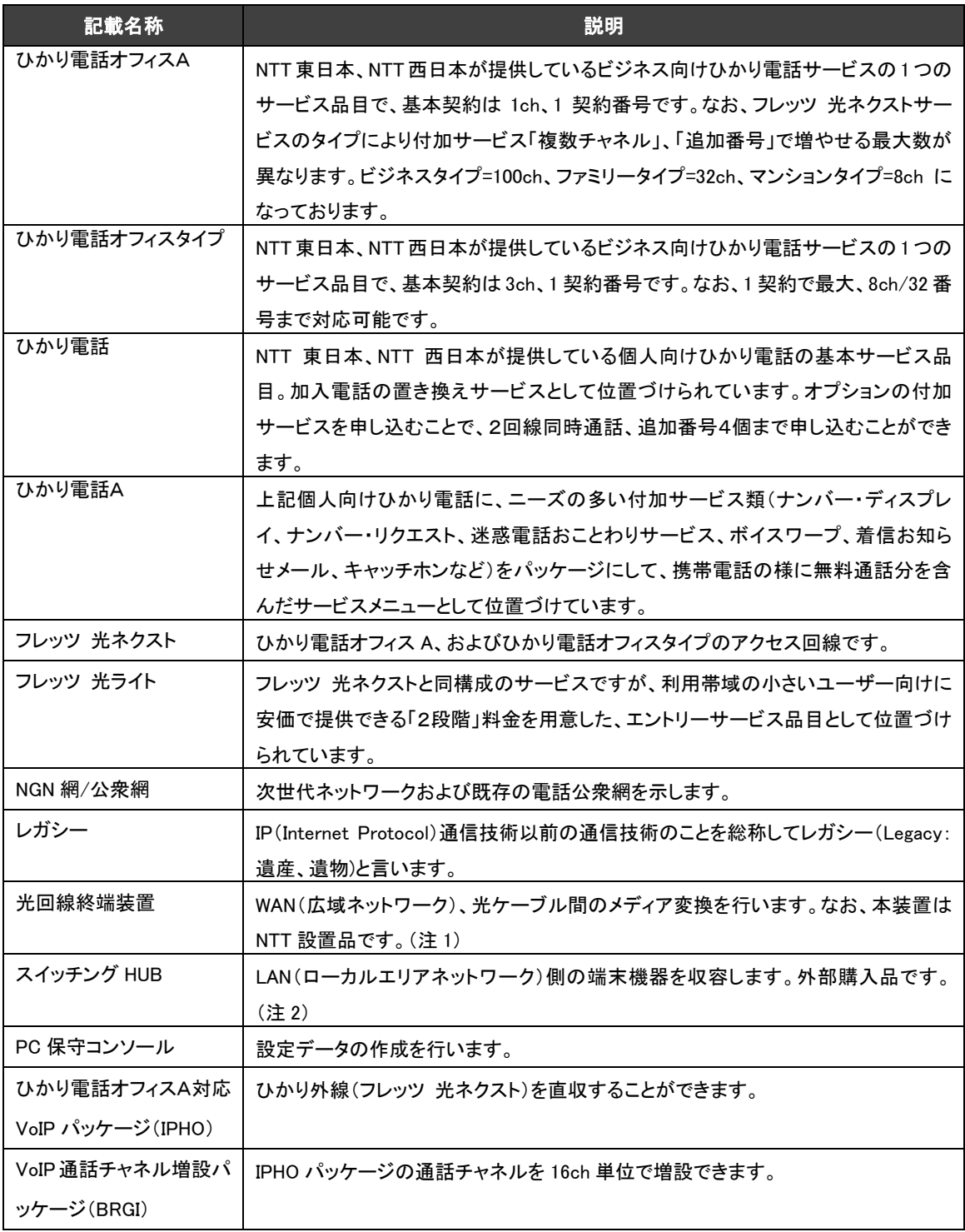

注 1:WAN とは「Wide Area Network:広域ネットワーク」のことを示し、本ページ以降、WAN と記載します。

注 2:LAN とは「Local Area Network:ローカルエリアネットワーク」のことを示し、本ページ以降、LAN と記載します。

# 目次

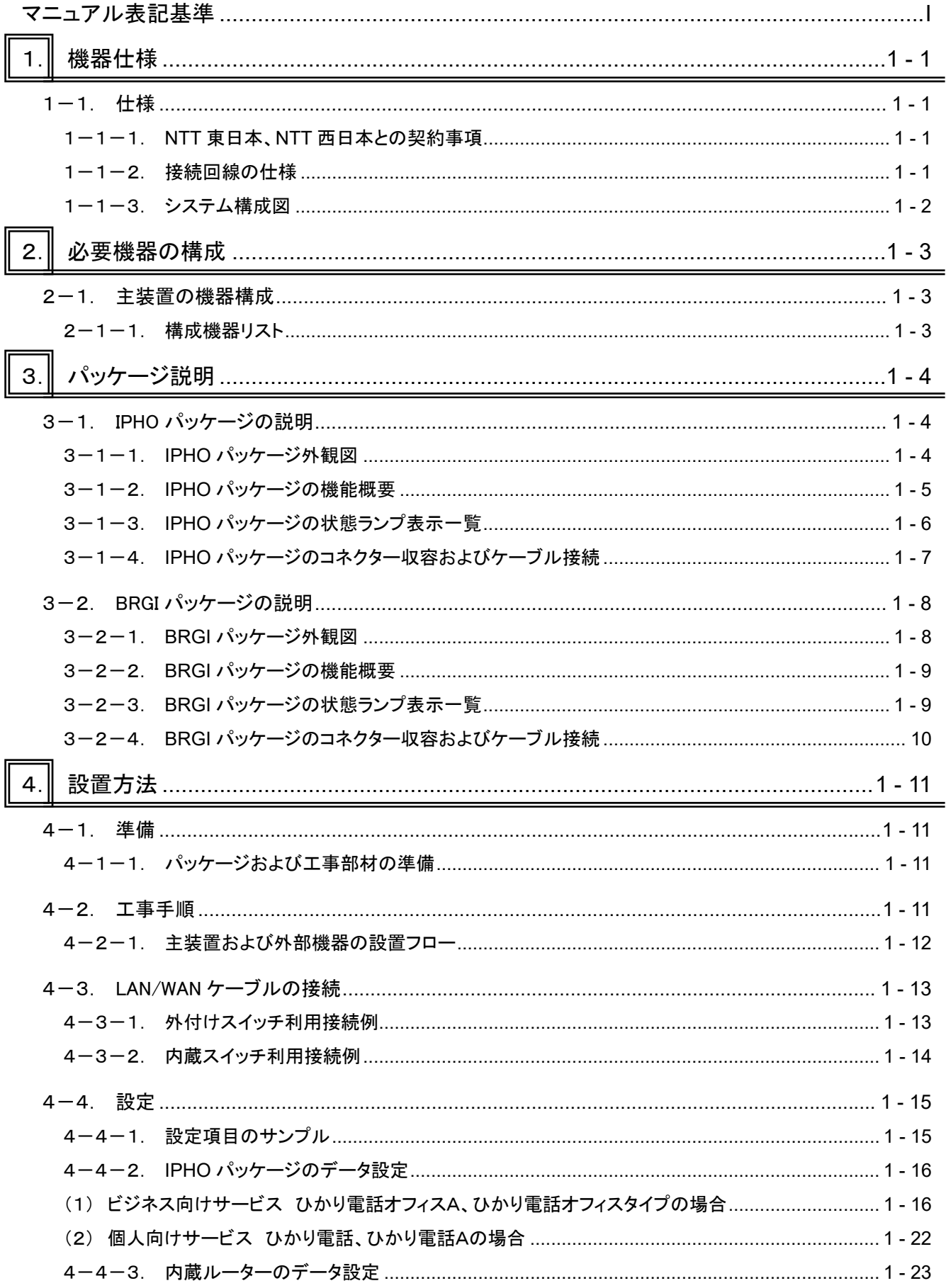

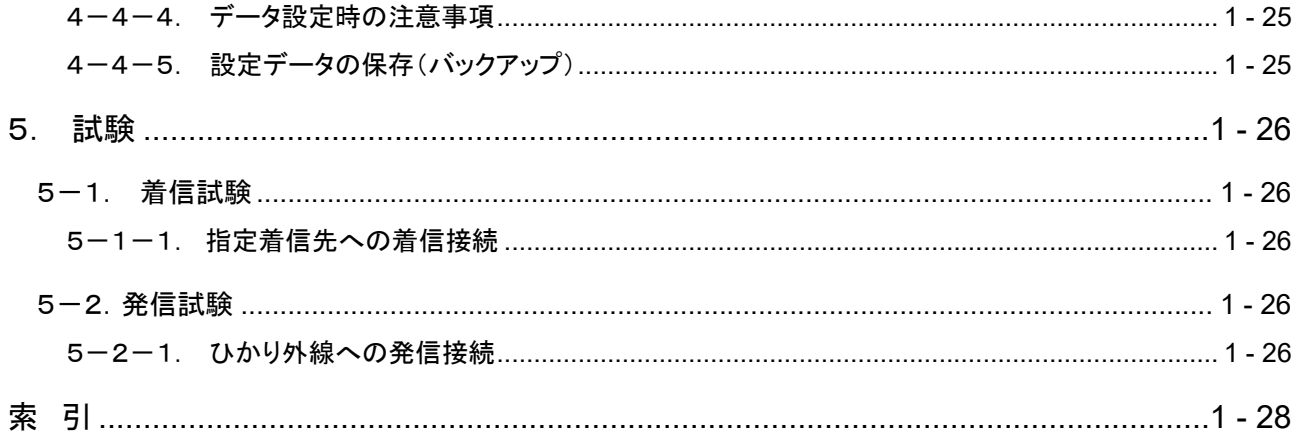

# <span id="page-4-4"></span><span id="page-4-0"></span>1. 機器仕様

本編では NTT 東日本、NTT 西日本が提供している、ビジネス向けサービス、ひかり電話オフィス A・ひかり 電話オフィスタイプ、および個人向けサービス、ひかり電話・ひかり電話Aをフレッツ 光ネクスト回線で、ひ かり電話オフィス A 対応 VoIP パッケージ(以降、IPHO と称す)に収容(直収)し、ひかり電話サービスを構築 する方法について説明します。ひかり電話サービスを構築するための、ひかり電話サービスの仕様、必要 機器の構成、パッケージ説明、設置方法および試験方法を示します。

## <span id="page-4-2"></span><span id="page-4-1"></span>1-1. 仕様

1-1-1. NTT 東日本、NTT 西日本との契約事項

本システムにひかり電話オフィス A またはひかり電話オフィスタイプを直収するため、アクセス回線として NTT 東日本の場合、フレッツ 光ネクストのビジネスタイプ、ギガファミリー・スマートタイプ、ギガマンション・スマート タイプ、ファミリー・ギガラインタイプ、マンション・ギガラインタイプ、ファミリー・ハイスピードタイプ、ファミリータ イプ、マンション・ハイスピードタイプまたはマンションタイプのいずれか、NTT 西日本の場合、フレッツ 光ネク ストのビジネスタイプ、ファミリー・スーパーハイスピードタイプ 隼、ファミリー・ハイスピードタイプ、ファミリータ イプ、マンション・スーパーハイスピードタイプ 隼、マンション・ハイスピードタイプまたはマンションタイプのいず れかを契約してください。

また個人向けひかり電話、およびひかり電話Aの場合は、アクセス回線として NTT 東日本の場合、フレッツ 光 ネクストのギガファミリー・スマートタイプ、ギガマンション・スマートタイプ、ファミリー・ギガラインタイプ、マンショ ン・ギガラインタイプ、ファミリー・ハイスピードタイプ、ファミリータイプ、マンション・ハイスピードタイプまたはマ ンションタイプのいずれか<sup>注 ı</sup>、NTT 西日本の場合、フレッツ 光ネクストのファミリー・スーパーハイスピードタイ プ 隼、ファミリー・ハイスピードタイプ、ファミリータイプ、マンション・スーパーハイスピードタイプ 隼、マンショ ン・ハイスピードタイプまたはマンションタイプのいずれか<sup>注2</sup>を契約してください。

(注 1、注 2: 個人向けひかり電話・ひかり電話Aの場合、フレッツ 光ライトも対応可能です。)

なお、ユーザーの運用に応じて通話チャネル、および電話番号の追加契約が必要になります。また、イン ターネット接続をご利用する場合は、フレッツ 光ネクストに対応する ISP(インターネットサービスプロバイ ダ)との契約が別途必要です。

<span id="page-4-3"></span>1-1-2. 接続回線の仕様

- (1) ひかり電話サービスの種別
	- ・ NTT 東日本、NTT 西日本の ひかり電話オフィス A、またはひかり電話オフィスタイプ
	- ・ NTT 東日本、NTT 西日本の ひかり電話、またはひかり電話A(個人向けサービス)
- (2) アクセス回線の種別 (平成 29 年 3 月現在)

【NTT 東日本】

フレッツ 光ネクストのビジネスタイプ、ギガファミリー・スマートタイプ、ギガマンション・スマートタイプ、ファミ リー・ギガラインタイプ、マンション・ギガラインタイプ、ファミリー・ハイスピードタイプ、ファミリータイプ、マン ション・ハイスピードタイプまたはマンションタイプのいずれか。(個人向けひかり電話・ひかり電話Aの場合、フレ ッツ 光ライトも対応可能です。)

【NTT 西日本】

フレッツ 光ネクストのビジネスタイプ、ファミリー・スーパーハイスピードタイプ 隼、マンション・スーパーハ イスピードタイプ 隼、ファミリー・ハイスピードタイプ、ファミリータイプ、マンション・ハイスピードタイプまたは マンションタイプのいずれか。 (個人向けひかり電話・ひかり電話Aの場合、フレッツ 光ライトも対応可能です。)

(3) 注意事項

IPHO は、IPv6 インターネット接続には対応しておりません。IPv6 によるインターネット接続をご利用に なる場合は、対応する外付けのひかり電話アダプタ等をご利用いただく必要があります。

(4) 詳細条件

その他の詳細な条件については NTT 東日本、NTT 西日本のホームページを参照してください。

<span id="page-5-0"></span>1-1-3. システム構成図

本システムに NTT 東日本、NTT 西日本のひかり電話オフィス A、またはひかり電話オフィスタイプを 直収し、ひかり電話サービスを提供するためのシステム構成例を示します。なお、個人向けひかり電 話・ひかり電話Aの場合、下図の光回線終端装置(ONU)が、光回線終端装置と一体型になった、ひ かり電話対応ホームゲートウェイ装置(UNI ポート接続注 1)となる場合があります。

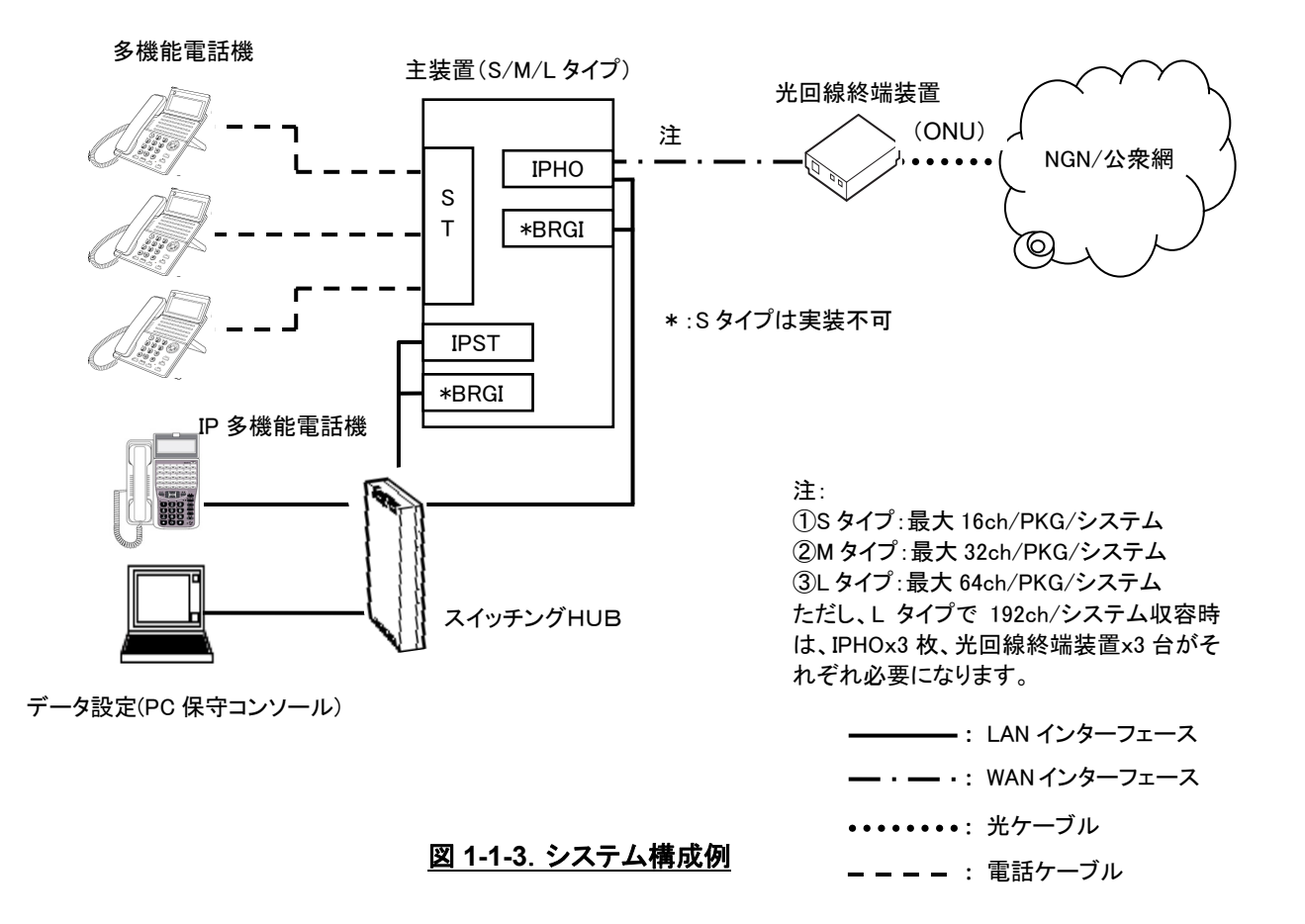

注1: ひかり電話対応ホームゲートウェイ装置の「UNI ポート接続」とは、ホームゲートウェイ装置内部でケー ブル接続されている ONU 部を切り離し、IPHO の WAN ポートに直結する接続方法です。詳細について は、NTT のホームページ(「UNI ポート接続」でインターネット検索し表示される、NTT 東日本の【「ひかり 電話ルーター」のレンタル契約を解約せずに市販のひかり電話対応ルーターを利用する方法について】 の「**UNI** ポートへの接続切り替え方法」を参照してください。

# <span id="page-6-0"></span>2. 必要機器の構成

# <span id="page-6-1"></span>2-1. 主装置の機器構成

ひかり電話サービスを構築するために主装置側で準備するべきパッケージを以下に示します。なお、パッ ケージの数量については、ユーザーの運用に応じて決定します。

<span id="page-6-2"></span>2-1-1. 構成機器リスト

表 2-1-1. 主装置の機器構成

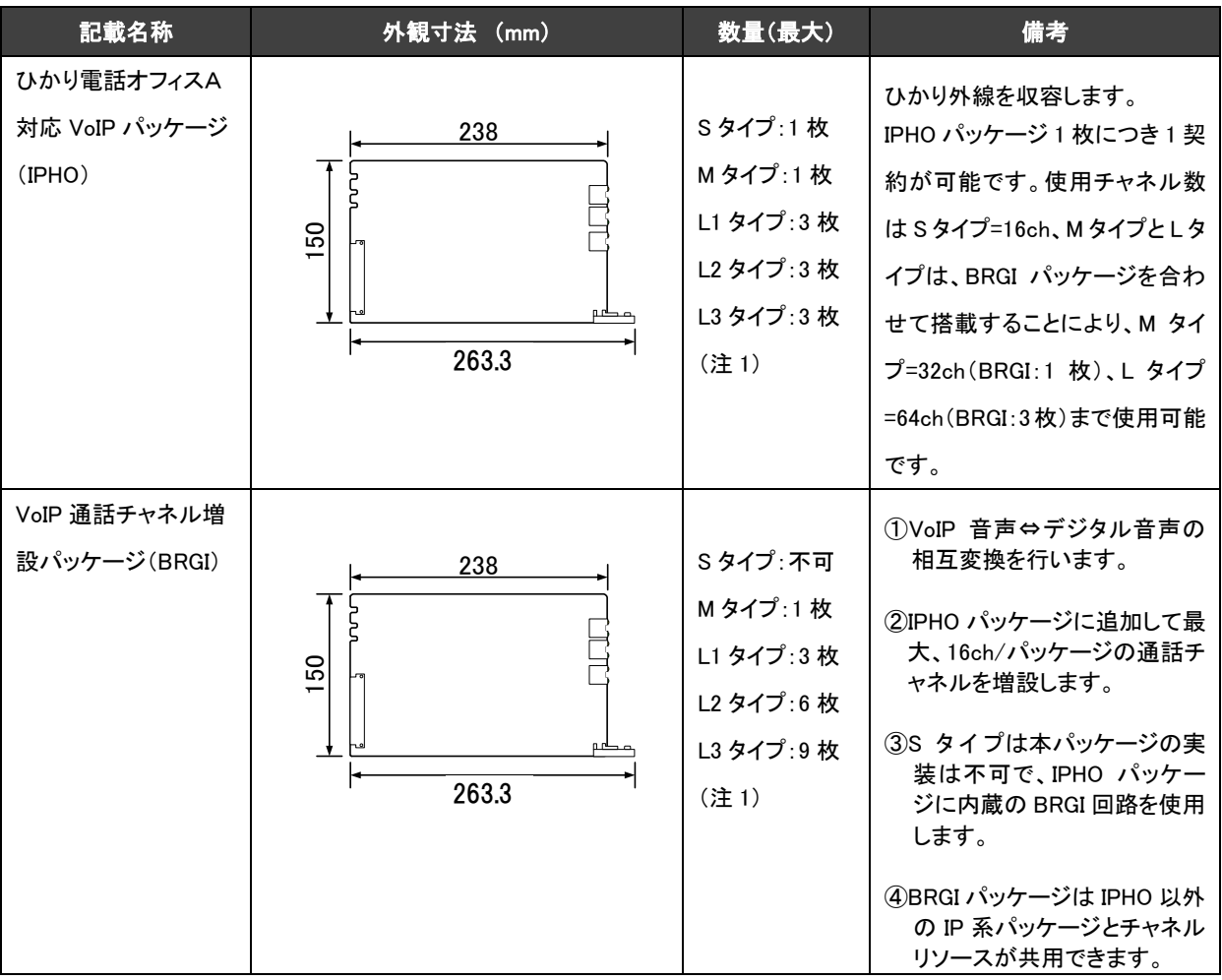

注 1: L タイプの構成

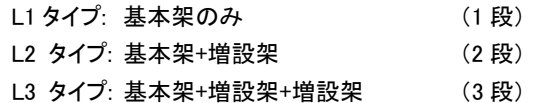

上記の IPHO パッケージおよび BRGI パッケージのほかに、外部購入品のスイッチング HUB および光回線終端装置(NTT 設置品)が必要になります。

# <span id="page-7-0"></span>3. パッケージ説明

# <span id="page-7-1"></span>3-1. IPHO パッケージの説明

本パッケージは NTT 東日本、NTT 西日本のひかり外線を直収し、ひかり電話サービスを提供します。なお、 アクセスラインとして NTT 東日本、NTT 西日本と、フレッツ 光ネクストの契約が必要となります。パッケー ジの外観図、コネクターの収容、LED などの実装状況、および仕様について以下に示します。

3-1-1. IPHO パッケージ外観図

<span id="page-7-2"></span>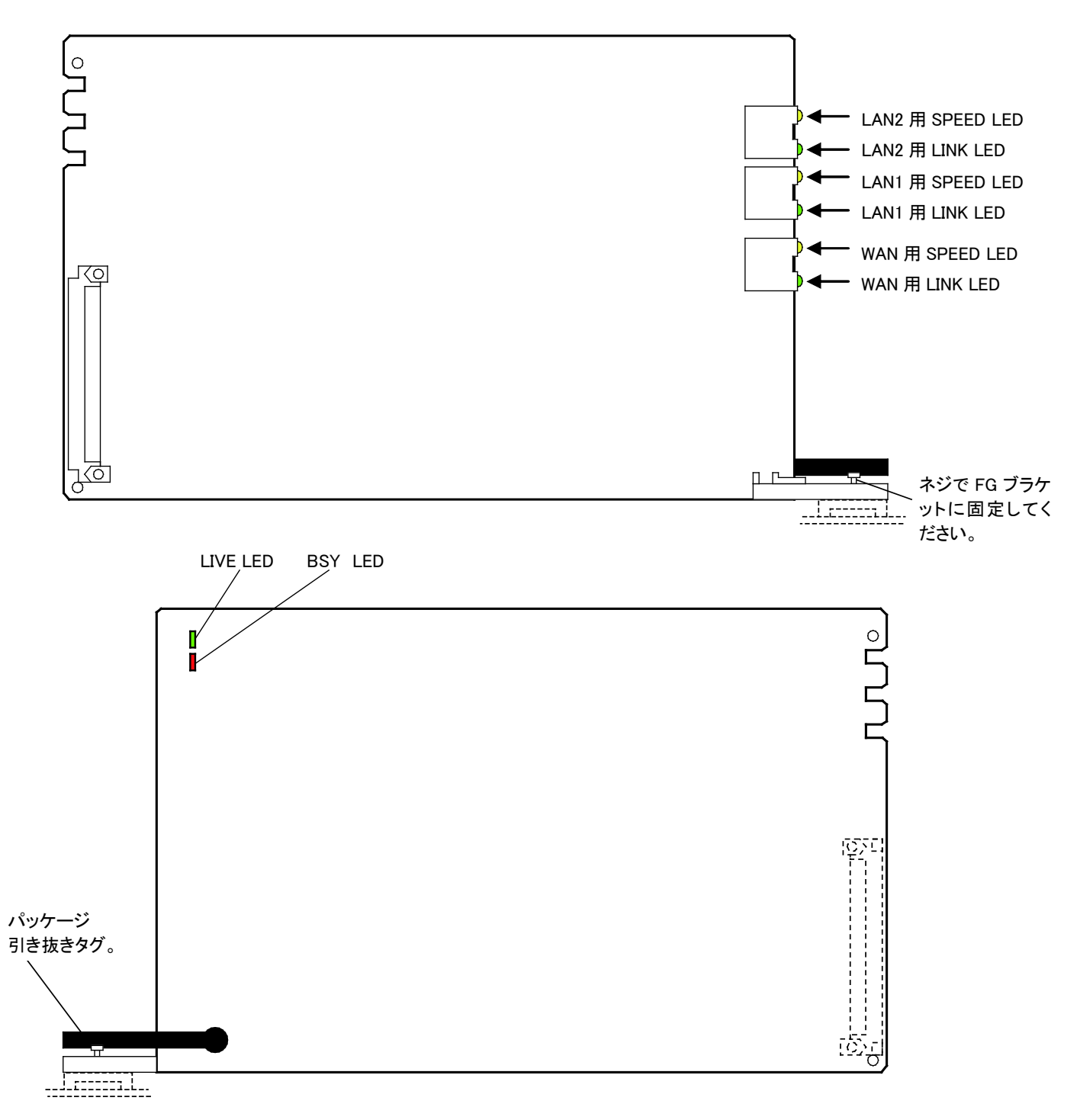

<span id="page-8-1"></span><span id="page-8-0"></span>3-1-2. IPHO パッケージの機能概要

- (1) 本パッケージは NTT 東日本、NTT 西日本のひかり外線を直収するために必要となります。
- (2) 本パッケージは 16 チャネル/パッケージの通話チャネル(BRGI 回路部)を内蔵しています。
- (3) 本パッケージはシステムのタイプにより、ひかり電話の通話チャネルの最大容量が異なります。通話 チャネル(BRGI 回路部)が不足するときは、下表のとおり BRGI パッケージを追加して 16ch 単位で通 話チャネルを増設します。ただし、S タイプは通話チャネルを増設することができませんので注意して ください。

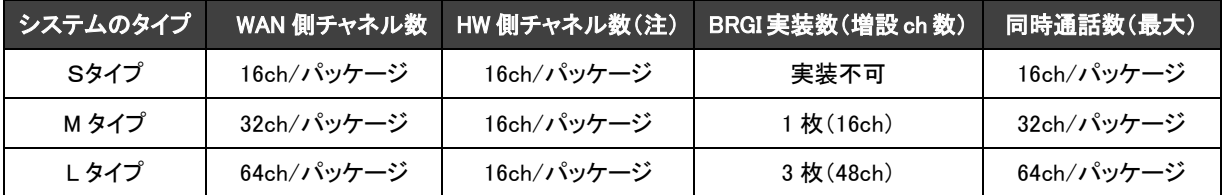

注:HW とは High Way のことであり、本システム内部の時分割スイッチを示しております。

(4) LED でパッケージの運用状況、および障害発生時のアラーム状態を表示できます。

# <span id="page-9-1"></span><span id="page-9-0"></span>3-1-3. IPHO パッケージの状態ランプ表示一覧

#### 表 3-1-3. IPHO パッケージ状態ランプ表示

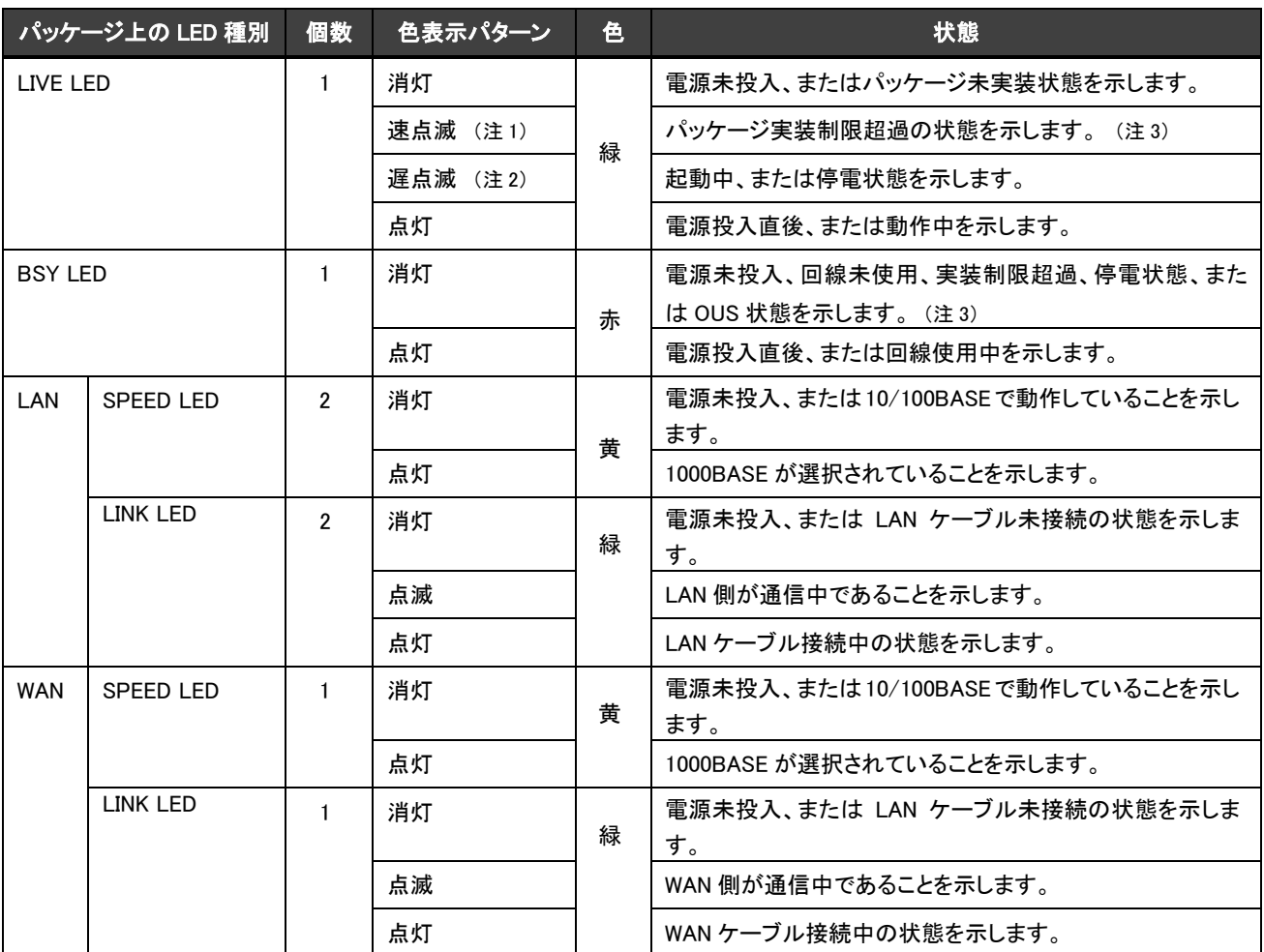

注 1:速点滅とは、LIVE LED が100msON/OFF のインターバルにて点滅することを示します。

注 2:遅点滅とは、LIVE LED が 500msON/OFF のインターバルにて点滅することを示します。

注 3:実装制限超過とは、システムに実装できる数を超過してパッケージが収容されているため、該当するパッケージがシ ステムに実装されていない状態を示します。

<span id="page-10-0"></span>3-1-4. IPHO パッケージのコネクター収容およびケーブル接続

本パッケージに搭載されているコネクターに収容されている信号線の収容図、およびケーブル接続図を 示します。なお、本パッケージと関連機器との接続は、本編の「4-3.LAN/WAN ケーブルの接続」で示し ます。

また、本パッケージは LAN インターフェース(AUTO-MDI/MDIX, 10/100/1000AUTO)で行うことから、以 下のコネクター収容で関連機器と接続してください。(カテゴリ 5e 以上のケーブルを使用してください。)

(1) コネクター収容

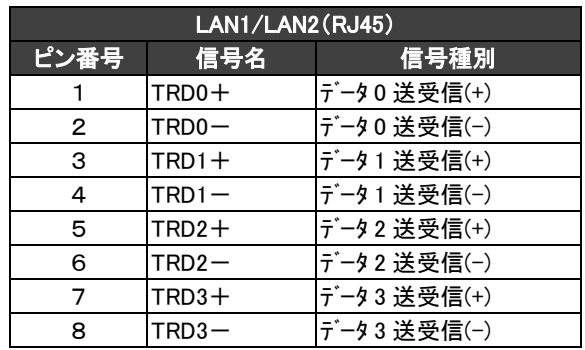

(2) ケーブル接続図

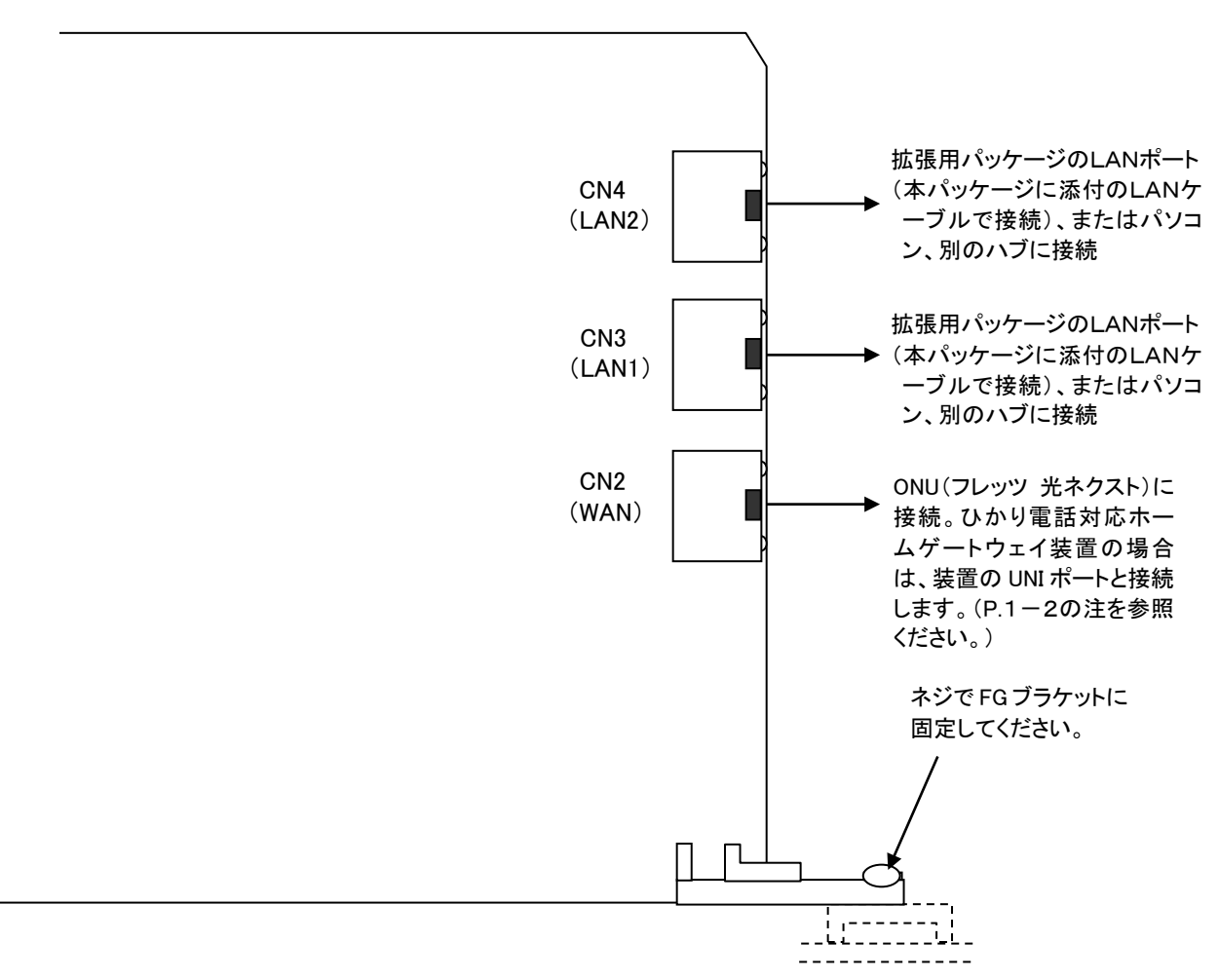

# <span id="page-11-0"></span>3-2. BRGI パッケージの説明

本パッケージは VoIP 音声(IP パケット)とデジタル音声(PCM)を相互変換する機能を有しており、ひかり 外線とレガシー系端末(多機能電話機、コードレス電話機など)やレガシー回線(OD 専用線など)間の通 話で使用されます。また、IPHO パッケージに追加して BRGI 回路部を増設し、通話チャネルの増設 (16ch/パッケージ)を行います。

パッケージの外観図、コネクターの収容、LED などの実装状況、および仕様について以下に示します。

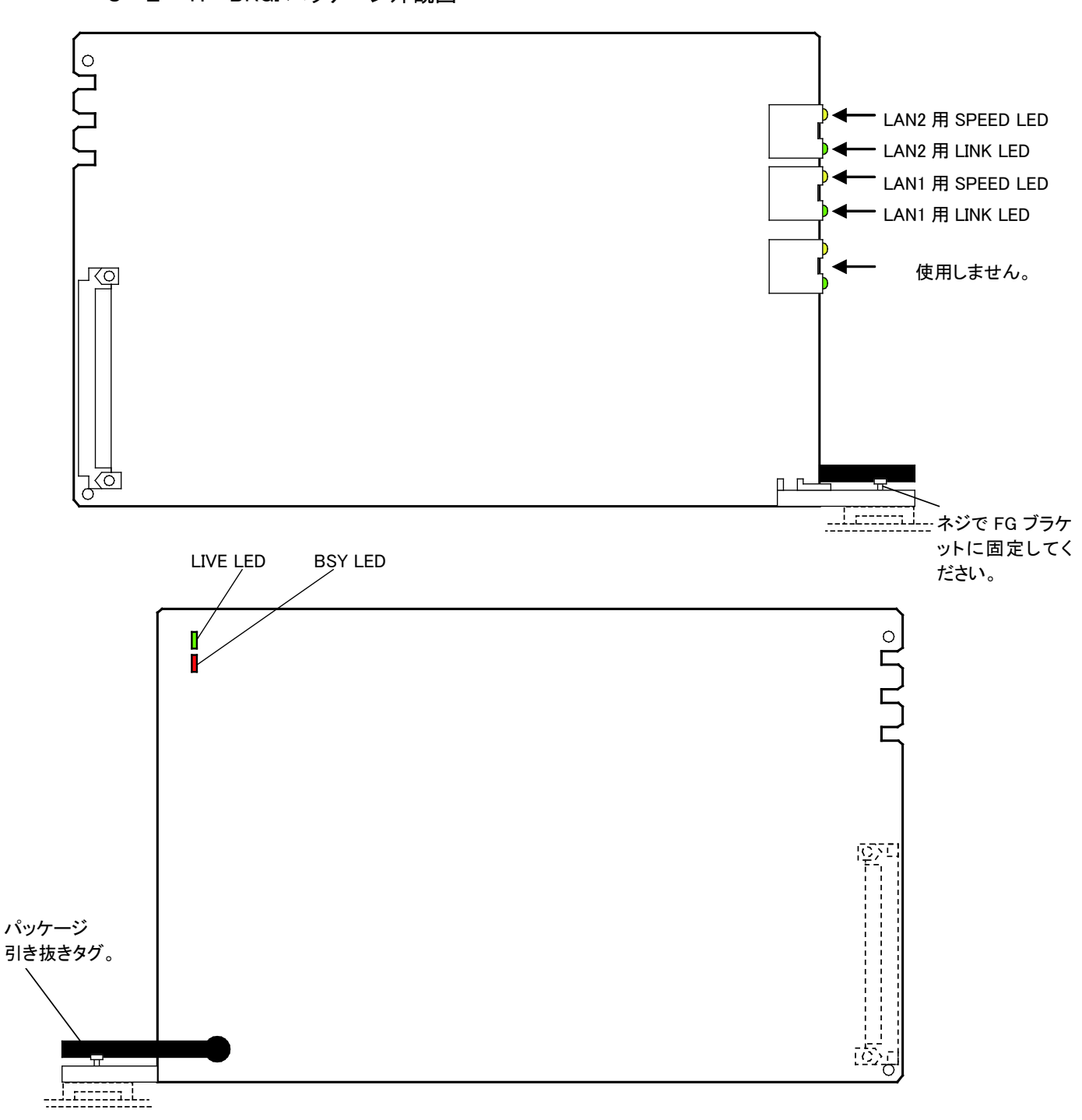

<span id="page-11-1"></span>3-2-1. BRGI パッケージ外観図

<span id="page-12-2"></span><span id="page-12-0"></span>3-2-2. BRGI パッケージの機能概要

- (1) 本パッケージは、ひかり外線とレガシー系端末(単独電話機、コードレス電話機など)間の通信時、 VoIP 音声(IP パケット)とデジタル音声(PCM)の変換を行います。
- (2) 本パッケージは、16ch/パッケージの VoIP 音声(IP パケット)とデジタル音声(PCM)の変換回路を有 しており、本パッケージを増設することで、IPHO パッケージの通話チャネルを 16ch 単位で増設できま す。ただし、S タイプの場合は本パッケージを実装することはできません。
- (3) LED でパッケージの運用状況、および障害発生時のアラーム状態を表示できます。
- (4) 本パッケージは、IPHO 以外の IP 系パッケージとチャネルリソースを共用することができます。

<span id="page-12-1"></span>3-2-3. BRGI パッケージの状態ランプ表示一覧

表 3-2-3. BRGI パッケージ状態ランプ表示

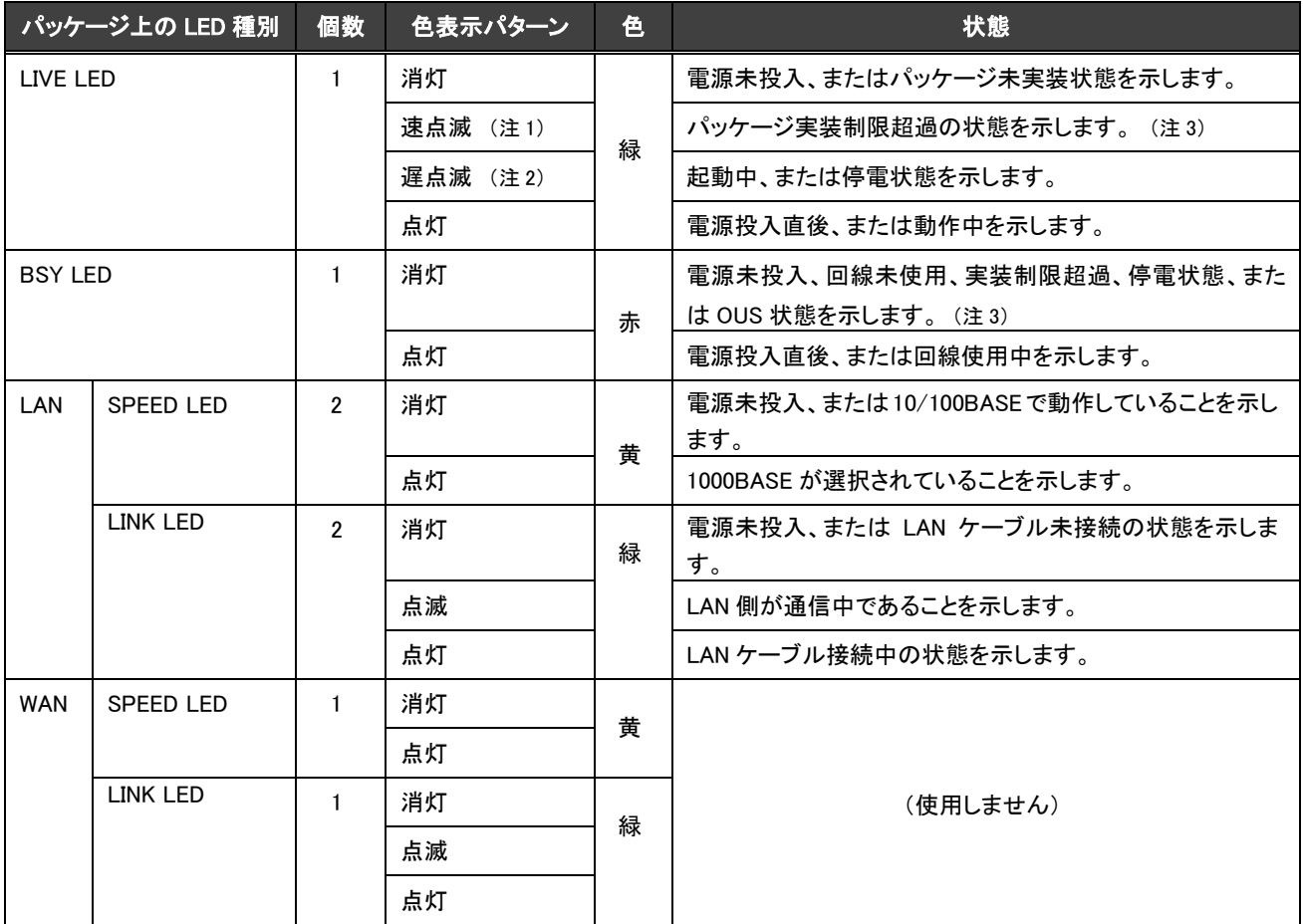

注 1:速点滅とは、LIVE LED が100msON/OFF のインターバルにて点滅することを示します。

注 2:遅点滅とは、LIVE LED が 500msON/OFF のインターバルにて点滅することを示します。

注 3:実装制限超過とは、システムに実装できる数を超過してパッケージが収容されているため、該当するパッケージがシ ステムに実装されていない状態を示します。

<span id="page-13-0"></span>3-2-4. BRGI パッケージのコネクター収容およびケーブル接続

本パッケージに搭載されているコネクターに収容されている信号線の収容図、およびケーブル接続図を 示します。なお、本パッケージと関連機器との接続は、本編の「4-3.LAN/WAN ケーブルの接続」で示し ます。

また、本パッケージは LAN インターフェース(AUTO-MDI/MDIX,10/100/1000AUTO)で行うことから、以 下のコネクター収容で関連機器と接続してください。(カテゴリ 5e 以上のケーブルを使用してください。)

(1) コネクター収容

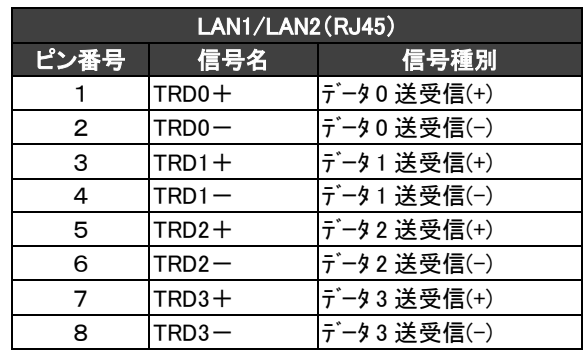

#### (2) ケーブル接続図

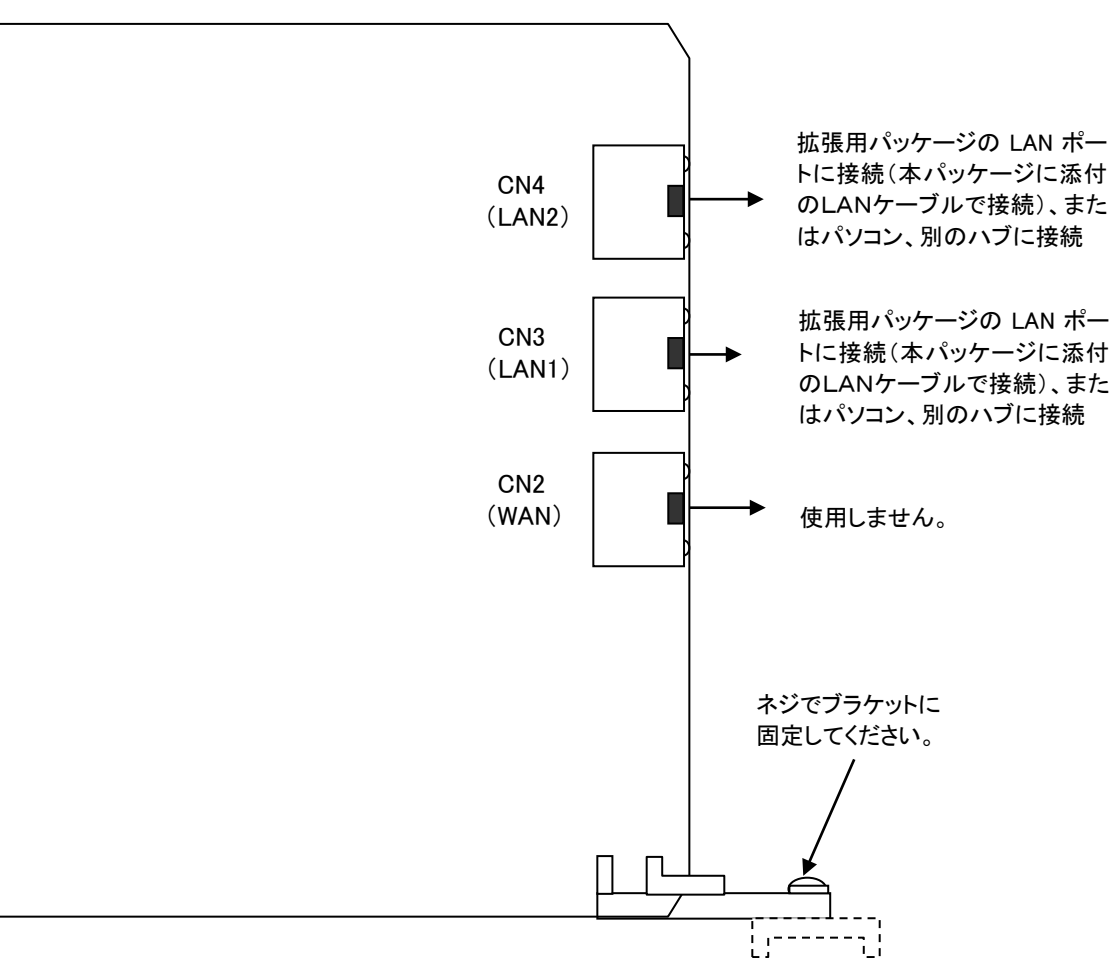

# <span id="page-14-0"></span>4. 設置方法

#### <span id="page-14-1"></span>4-1. 準備

本システムにIPHOパッケージ、BRGIパッケージおよび関連機器(外部購入品のスイッチング HUB、光回 線終端装置など)を設置して、ひかり外線を収容するために工事者が準備するべき内容を以下に示しま す。

<span id="page-14-2"></span>4-1-1. パッケージおよび工事部材の準備

- (1) IPHO パッケージ
- (2) BRGI パッケージ
- (3) スイッチング HUB(外部購入品)
- (4) 工事ケーブル(本編の「3-1-4.IPHO パッケージのコネクター収容およびケーブル接続」および *「3-2-4.BRGI パッケージのコネクター収容および接続」*を参照)
- (5) PC 保守コンソール搭載済み PC。なお、PC の条件については、「*工事・保守マニュアル(保守編): PC* 保守コンソール」を参照してください。
- (6) アクセス回線 フレッツ 光ネクストの開通通知書(ネットワーク設定情報がかかれた書類)
- (7) ユーザーの事務所内へのアクセス回線の配線・接続の確認、および光回線終端装置(NTT 設置品) の設置確認。(個人向けひかり電話・ひかり電話Aの場合、光回線終端装置がひかり電話対応ホー ムゲートウェイ装置の場合があります。)
- (8) ISP(インターネットサービスプロバイダー)から通知された「認証 ID、認証パスワード」が記載された 用紙。ただし、インターネット接続が無い場合は不要です。
- (9) ユーザーの LAN 環境に本システムを設置する場合には、IPHO パッケージの枚数分だけ LAN の IP アドレスを確保する必要があります。なお、IPHO以外にも IP系パッケージを搭載するのであれば、そ の枚数分だけ IP アドレスが必要となります。

# <span id="page-14-3"></span>4-2. 工事手順

本システムにIPHOパッケージ、BRGIパッケージおよび関連機器(外部購入品のスイッチング HUB、光回 線終端装置など)を設置し、ひかり外線を直収するための関連設定データの設定手順、および関連設置 工事の設置手順について次ページに示します。

## 4-2-1. 主装置および外部機器の設置フロー

<span id="page-15-0"></span>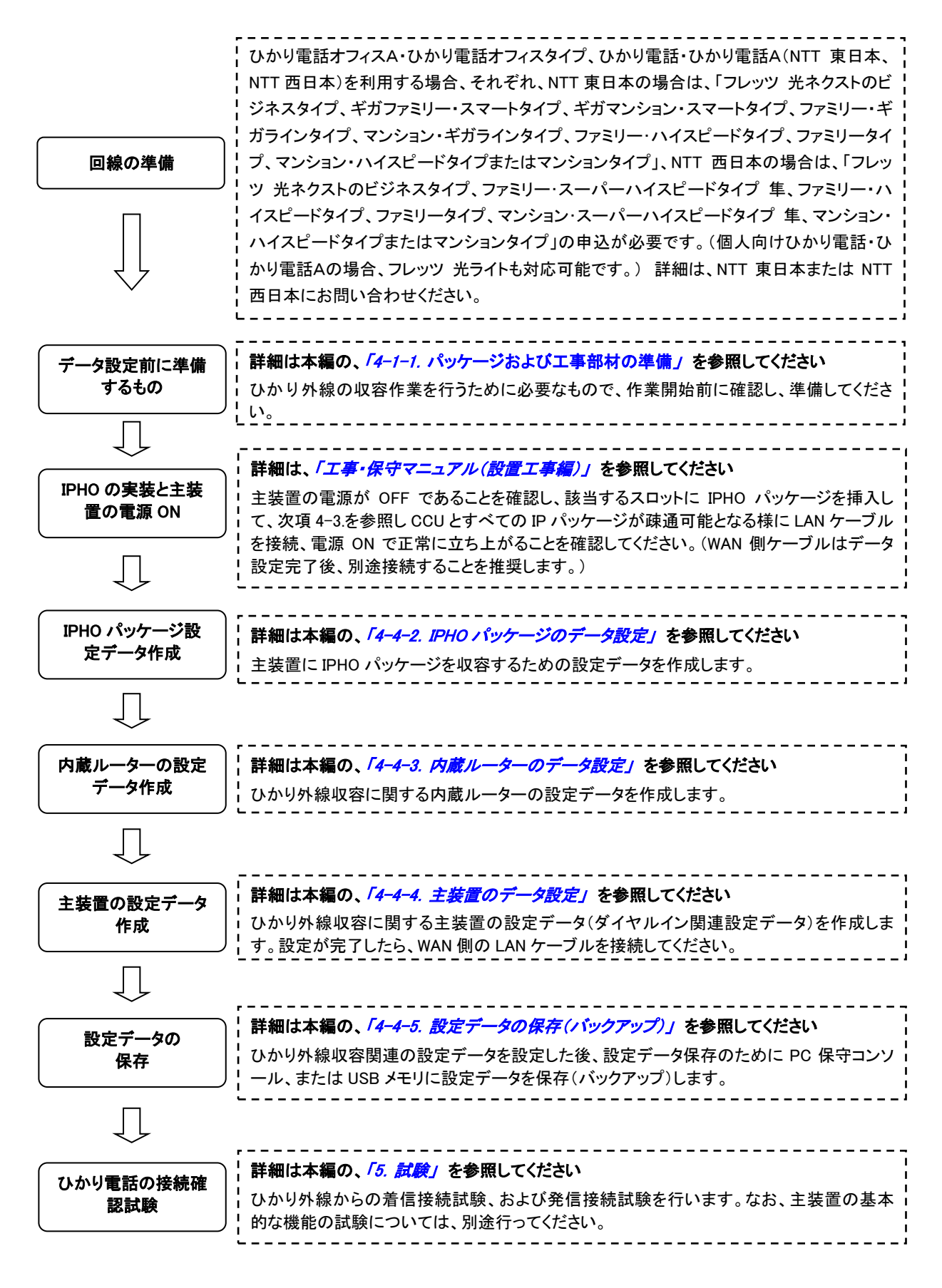

# <span id="page-16-0"></span>4-3. LAN/WAN ケーブルの接続

IPHO パッケージ、光回線終端装置、PC 保守コンソールおよび IP 多機能電話機との LAN ケーブル、WAN インターフェース用 LAN ケーブルの接続について以下に示します。

# 4-3-1. 外付けスイッチ利用接続例

<span id="page-16-1"></span>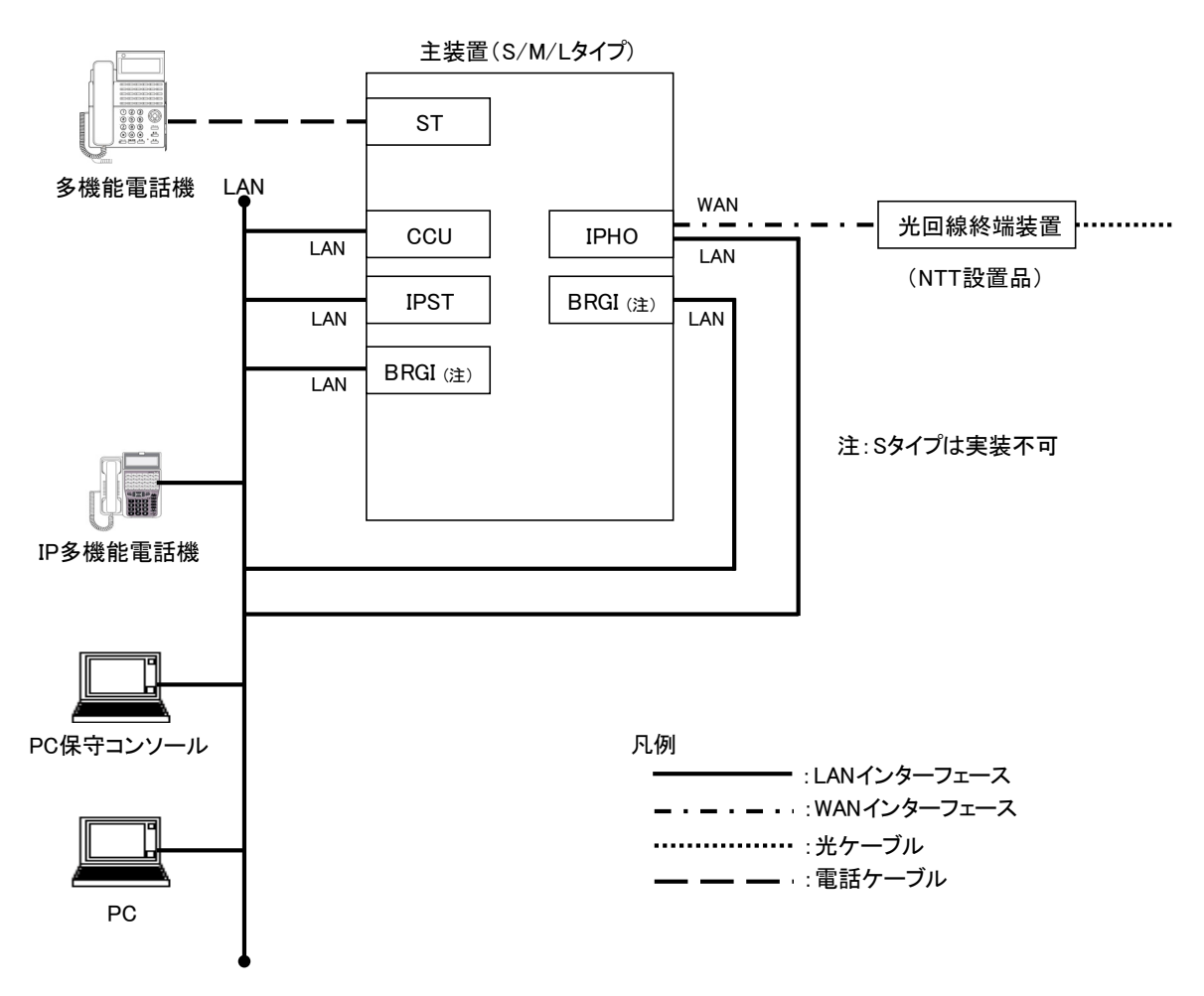

- ① M タイプや L タイプで利用の場合、パッケージの活性挿抜を行うと LAN リンク断となるので注意してください。
- ② 個人向けひかり電話・ひかり電話Aの場合、光回線終端装置が、ひかり電話対応ホームゲートウェイ装置(UNI ポート接続)になる場合があります。

#### 図 4-3-1. 外付けスイッチ利用接続例

# <span id="page-17-0"></span>4-3-2. 内蔵スイッチ利用接続例

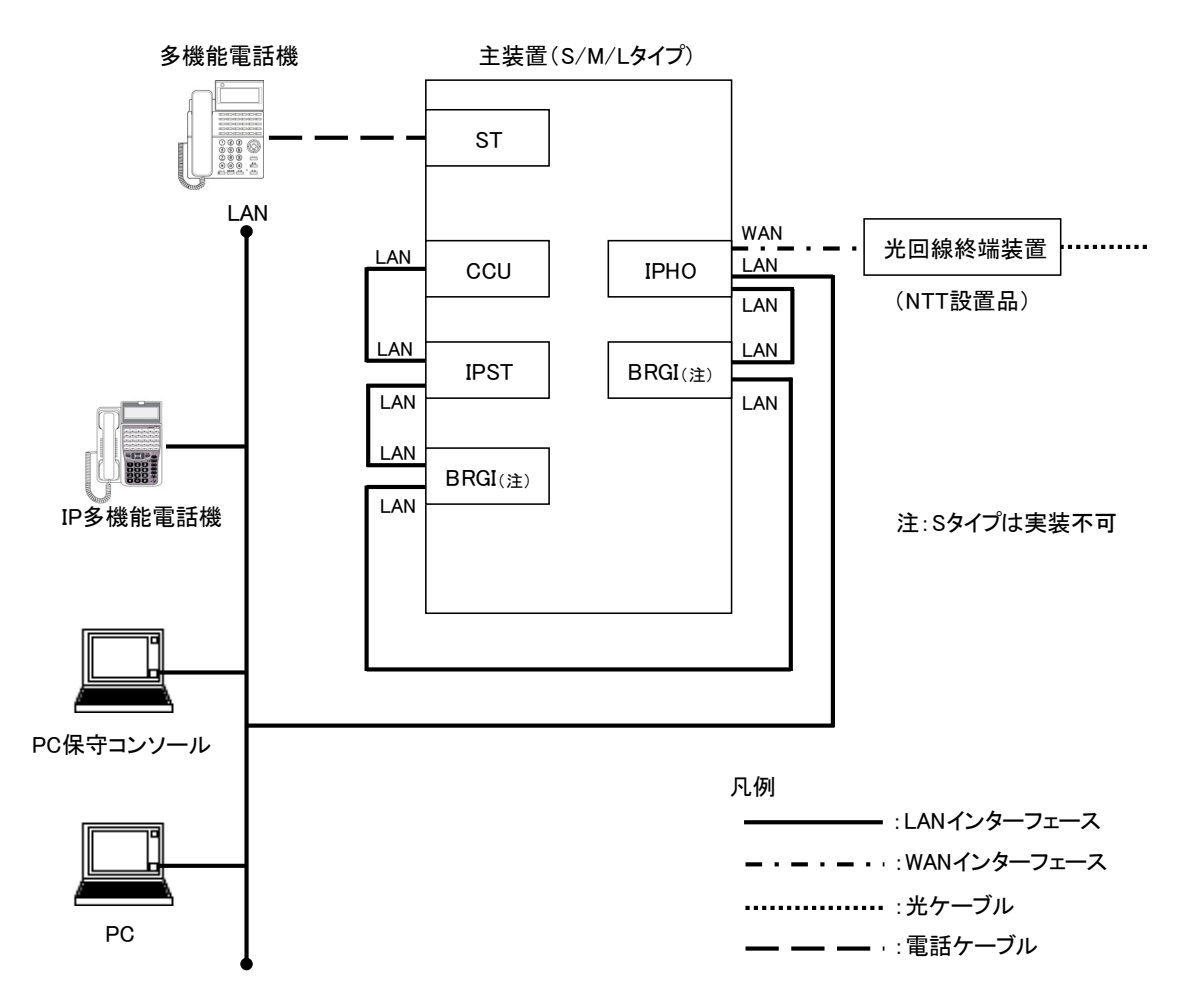

- ① 内蔵スイッチ利用時、IP 多機能電話機と WAN のカスケード接続は、最大で 7 段以内にしてください。
- ② M タイプや L タイプで利用の場合、パッケージの活性挿抜を行うと LAN リンク断となるので注意してください。
- ③ 個人向けひかり電話・ひかり電話Aの場合、光回線終端装置が、ひかり電話対応ホームゲートウェイ装置(UNI ポート接続)になる場合があります。

図 4-3-2. 内蔵スイッチ利用接続例

# <span id="page-18-0"></span>4-4. 設定

本システムにひかり外線を収容するために IPHO パッケージに設定するべきデータ、内蔵ルーターに設定 するべきデータ、および主装置に設定するべきデータについて以下に示します。

なお、必須設定データ(塗りつぶし有り)は必ず設定、または変更してください。また、オプション設定データ (塗りつぶし無し)については、ユーザーの運用に応じて設定してください。

<span id="page-18-1"></span>4-4-1. 設定項目のサンプル

次項以降で設定する主装置の設定データと、キャリア(NTT)からの注文内容のお知らせとの対応を、以 下のサンプルに図示します。当例は「ひかり電話オフィスA」の場合です。設定内容の詳細は、次項以降 の各データ番号の解説を参照してください。

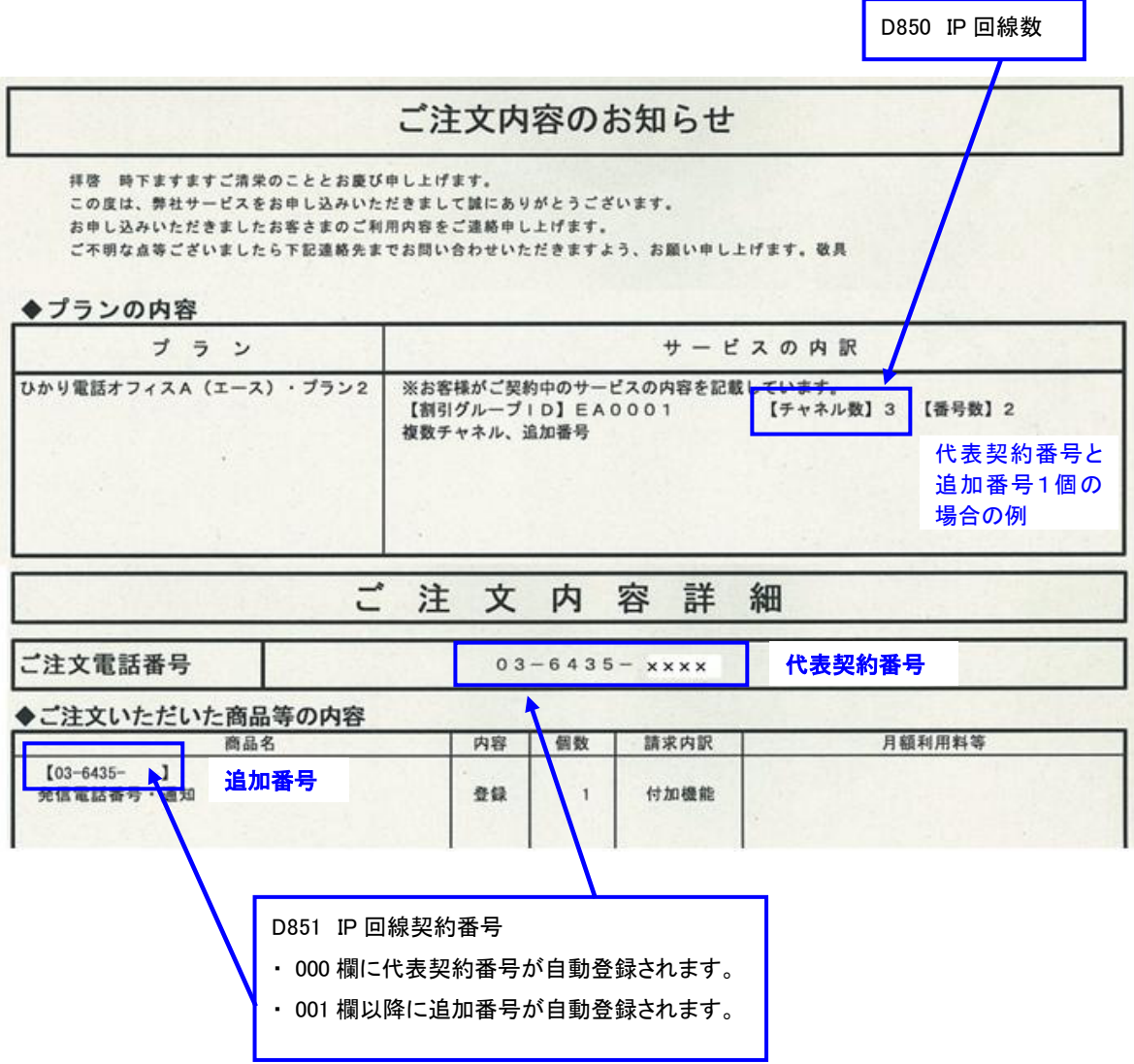

個人向けひかり電話・ひかり電話Aの場合、既にひかり電話対応ホームゲートウェイ装置でお使いのチャ ンネル数(回線数)、契約している代表契約番号および追加電話番号を確認しておいてください。

<span id="page-19-0"></span>4-4-2. IPHO パッケージのデータ設定

<span id="page-19-1"></span>(1) ビジネス向けサービス ひかり電話オフィスA、ひかり電話オフィスタイプの場合

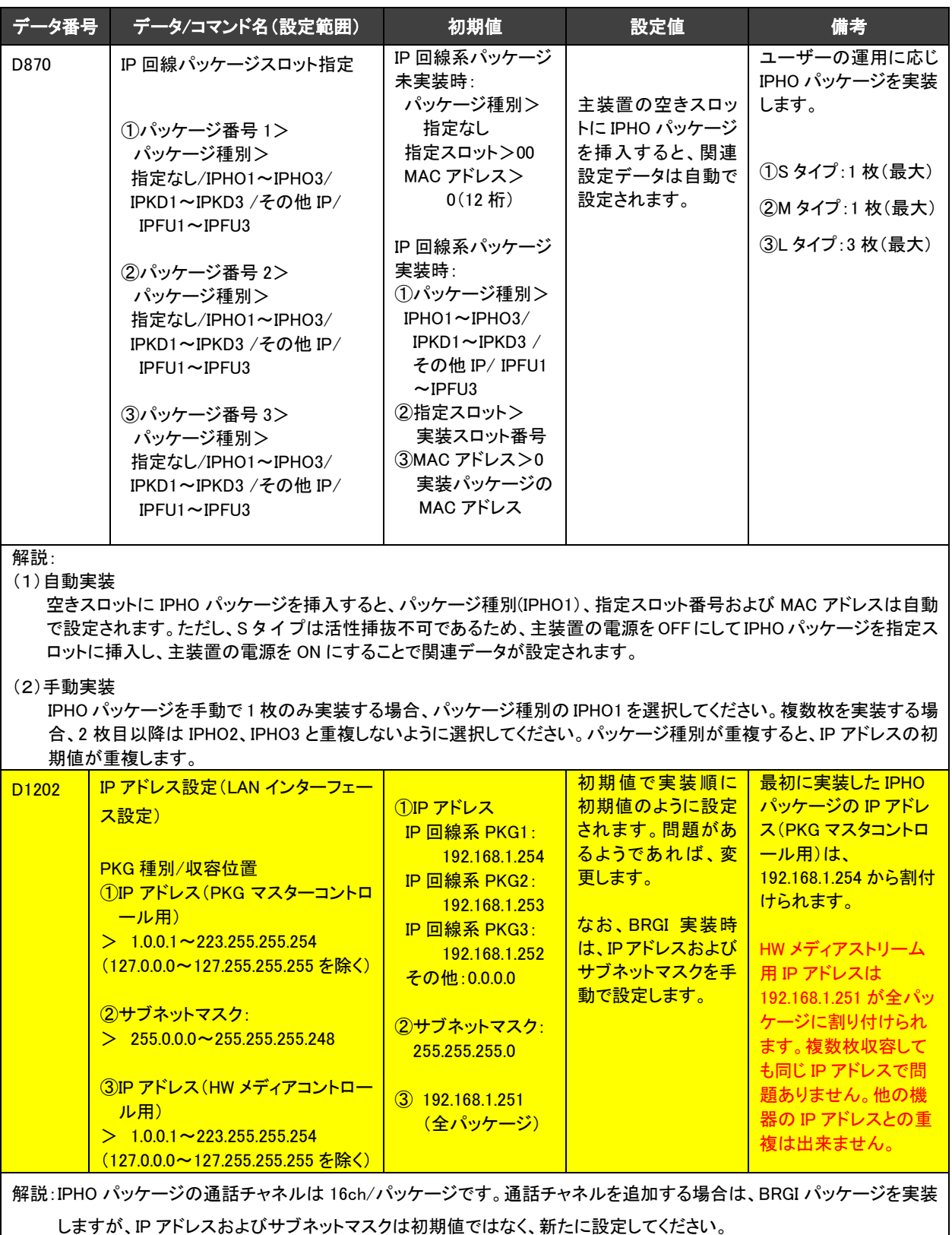

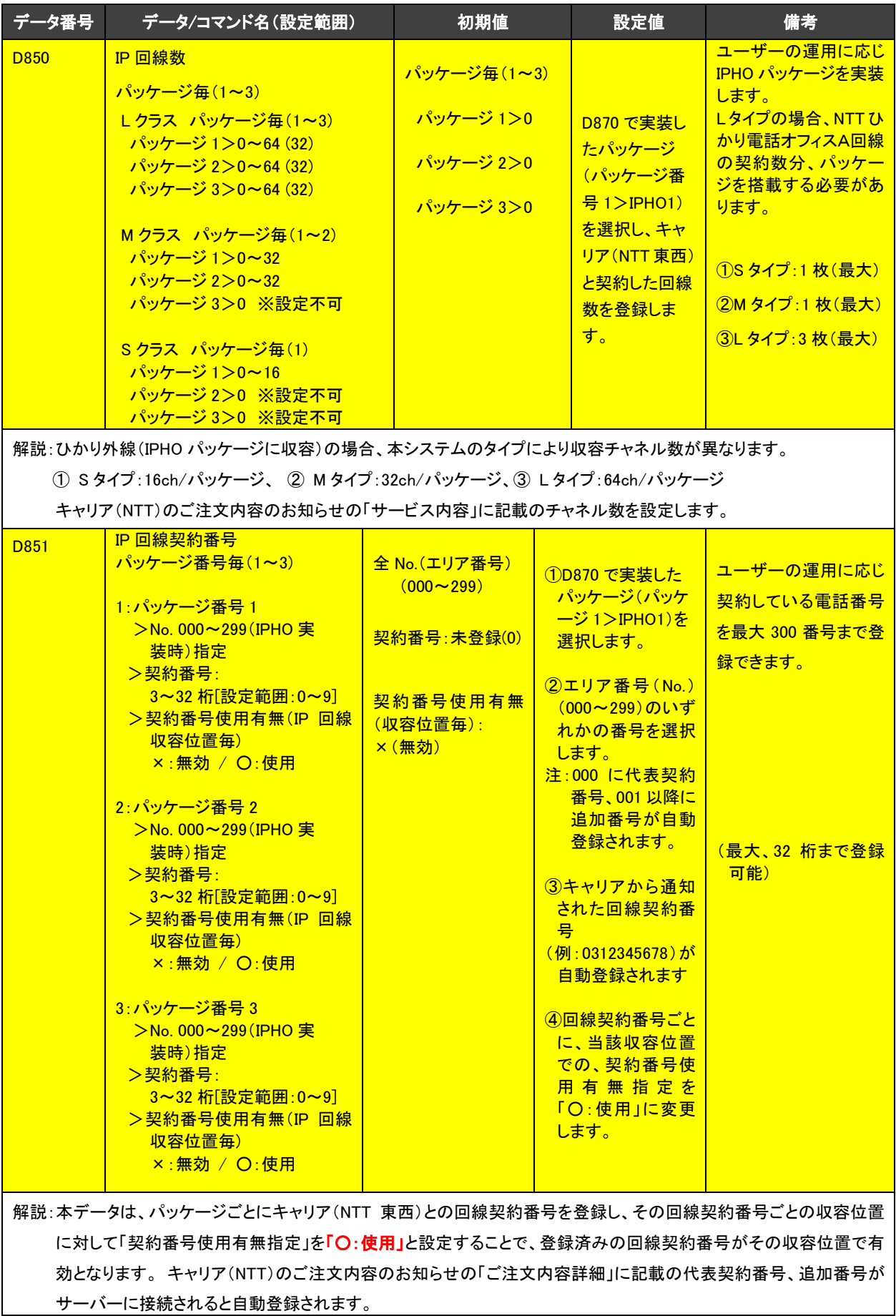

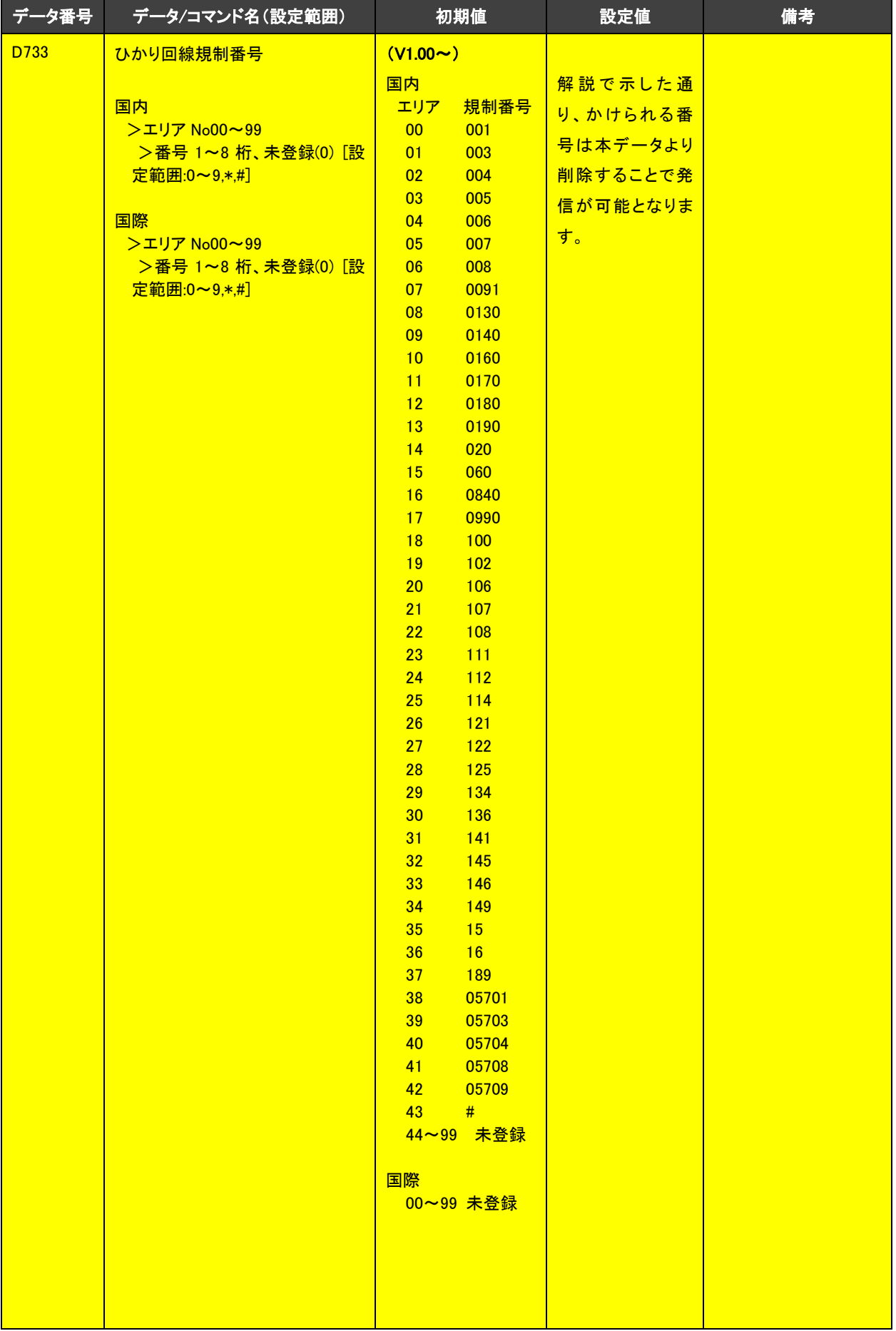

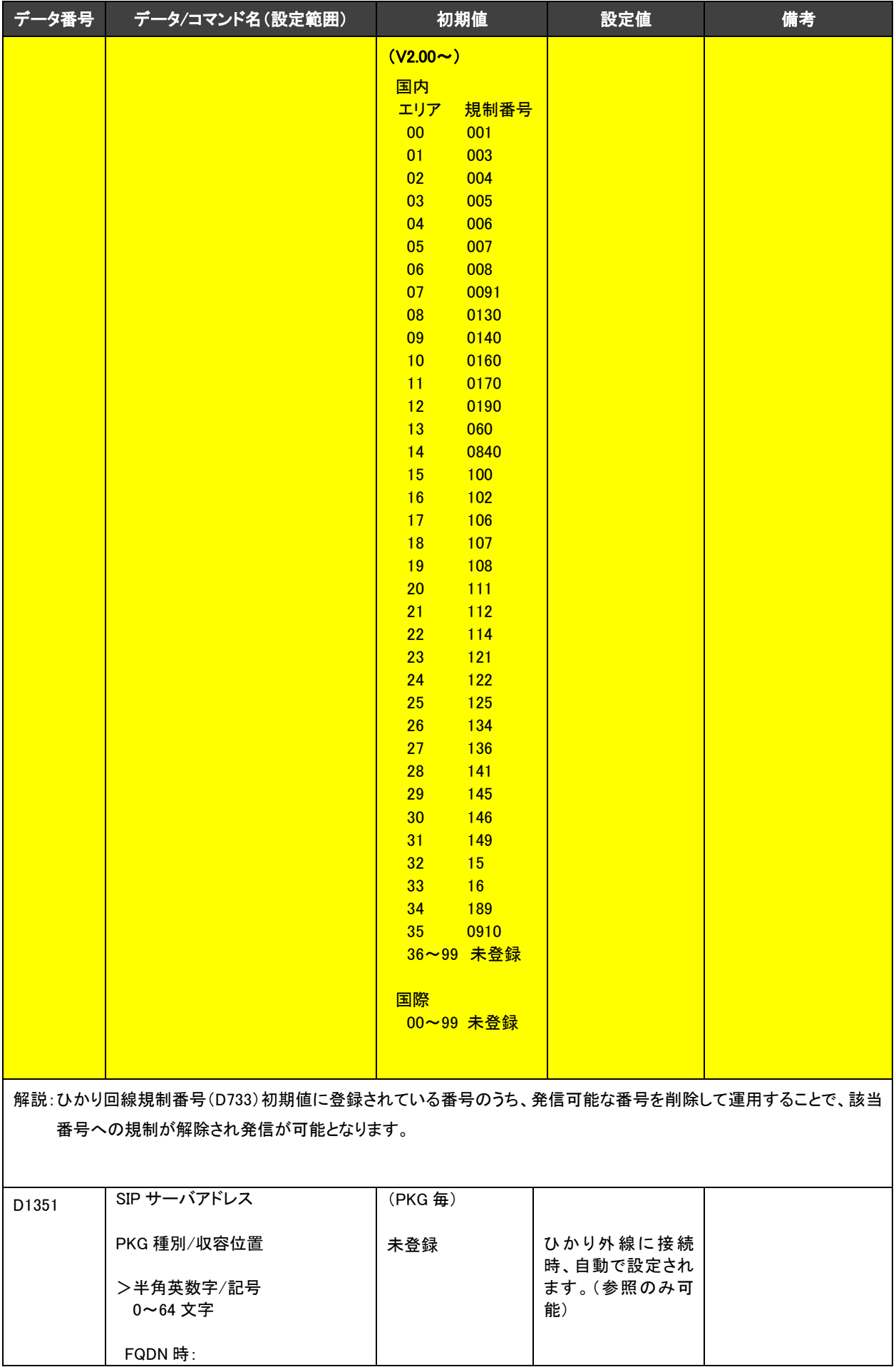

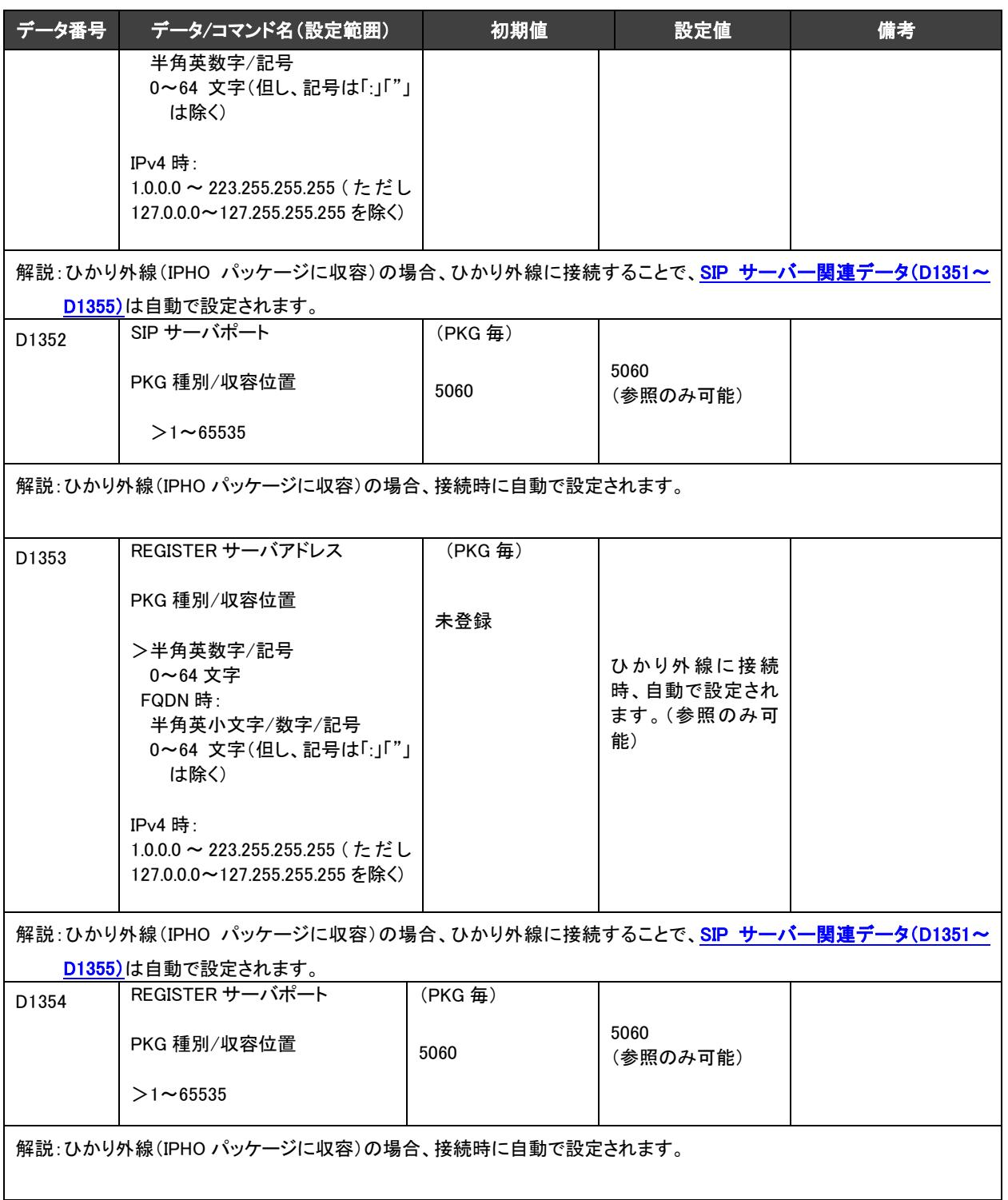

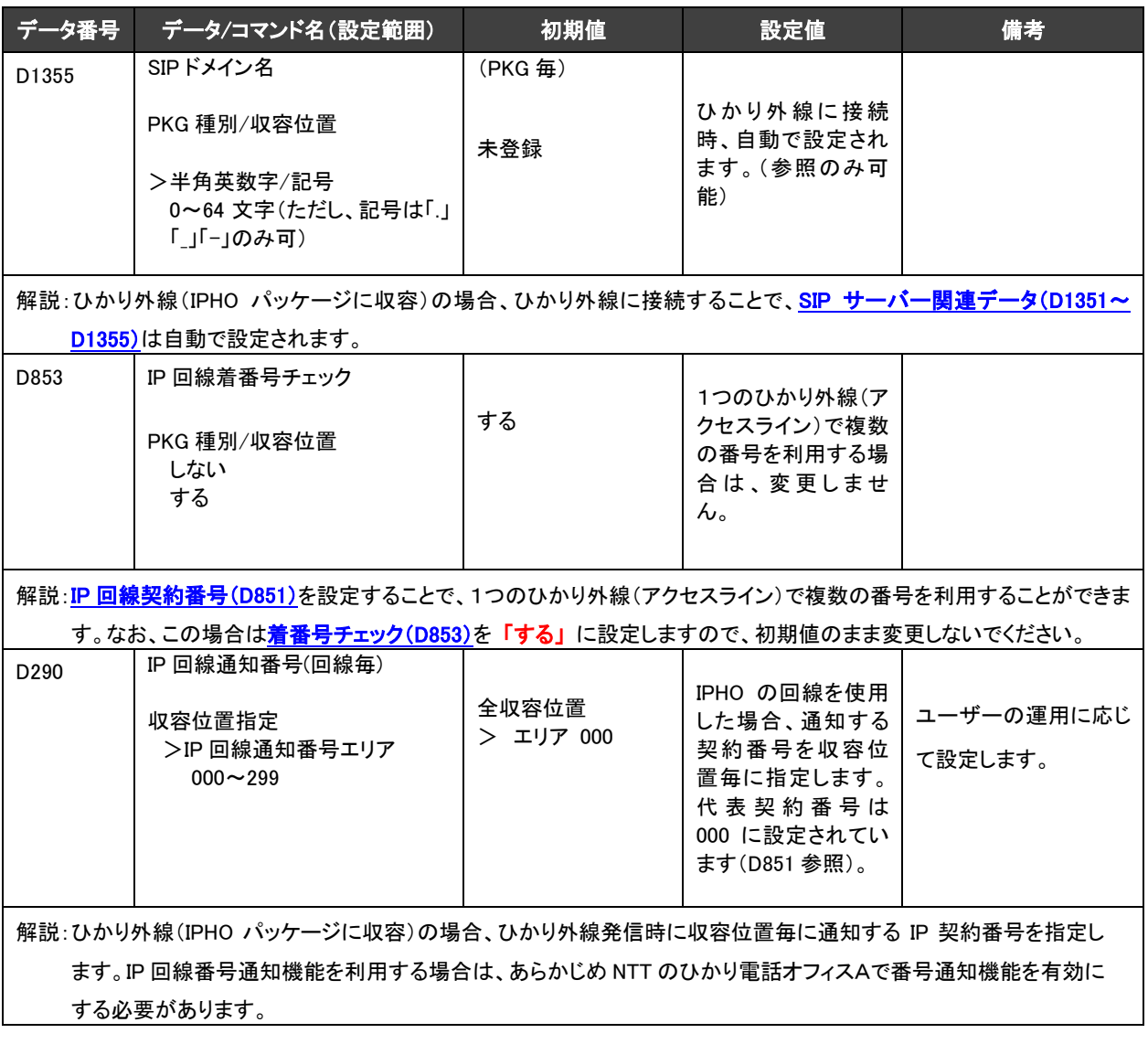

# <span id="page-25-0"></span>(2) 個人向けサービス ひかり電話、ひかり電話Aの場合

個人向けひかり電話・ひかり電話Aを収容する場合に特有なデータ設定項目を以下に示します。その他 に必要な項目は、前項(1)で記載したビジネス向けサービスの、ひかり電話オフィスA、ひかり電話オフ ィスタイプでの設定と共通ですので、各項目を参照ください。

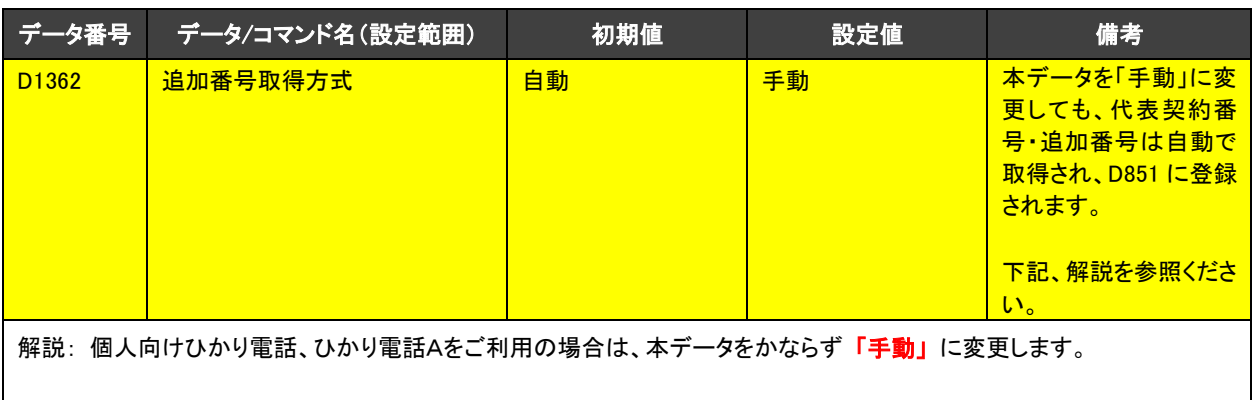

参考情報

本データによる「自動」取得は、6番号以上契約時のHTTPによる自動設定(ひかり電話オフィスA/ひかり電話オフィ スタイプのみに適用)となります。個人向けひかり電話/ひかり電話Aの場合、5 番号までの契約であり、本データを 「手動」に設定しても別の方式(DHCP)により自動設定されます。

<span id="page-26-0"></span>4-4-3. 内蔵ルーターのデータ設定

(1) [Ma02] WAN インターフェース収容機能

内蔵ルーターの「工事・保守マニュアル(サービス機能仕様編):[Ma02]WAN インターフェース収容機 おしを使用して、ひかり電話サービスとともにインターネット接続を利用することができます。その場合 は利用するパッケージのルータ機能を有効にする必要があります。IP 接続(固定 IP、または DHCP に よる自動取得)と PPPoE 接続のいずれかを選択できますが、PPPoE 接続を選択した場合は「PPPoE 設定」も必要です。キャリア(もしくはインターネットサービスプロバイダ)の指定する方式で設定してくだ さい。

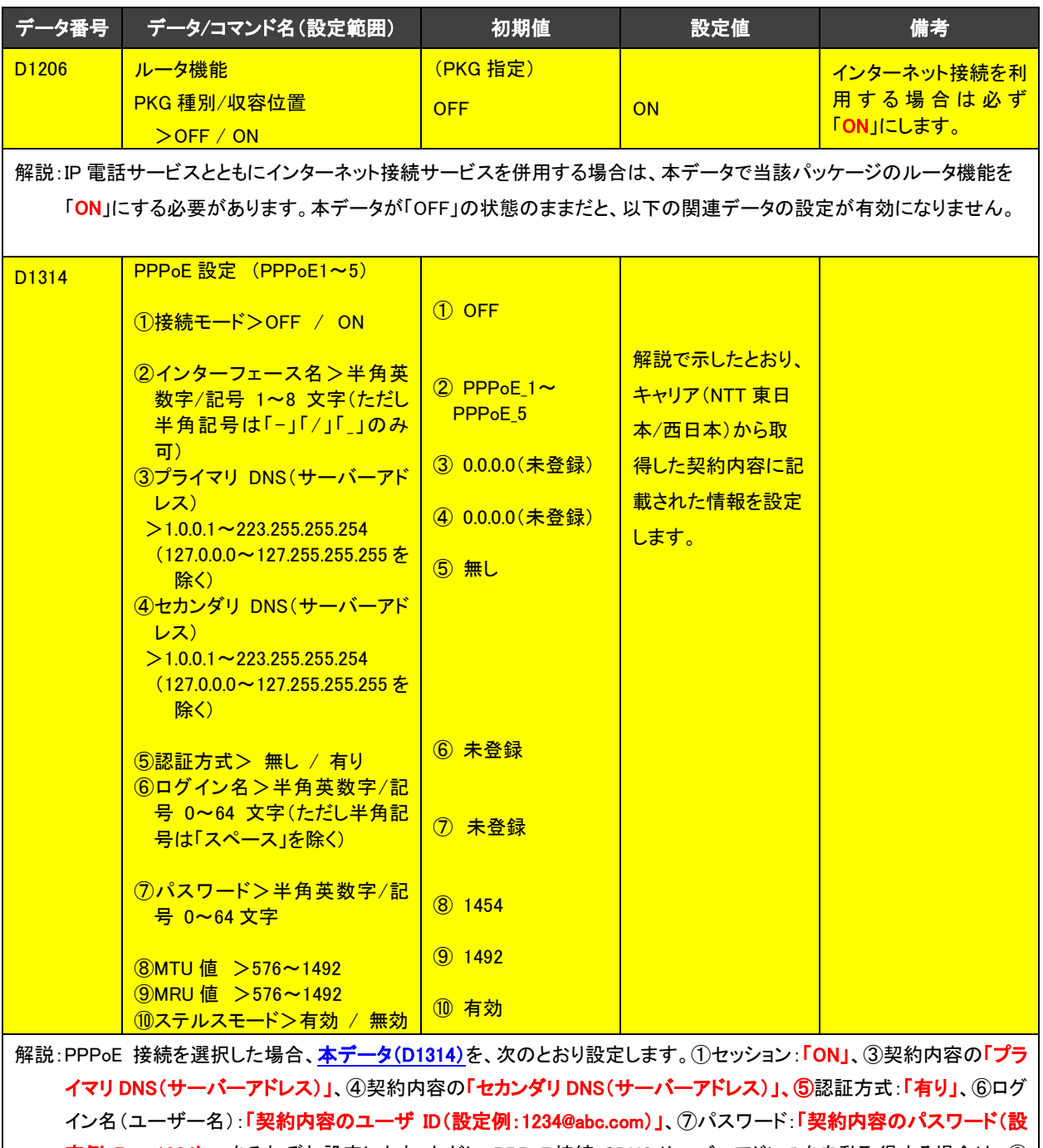

定例:Pass1234)」、をそれぞれ設定します。ただし、PPPoE接続で DNSサーバーアドレスを自動取得する場合は、③ 項~④項の DNS サーバーアドレス(プライマリ、セカンダリ)の設定は不要です。

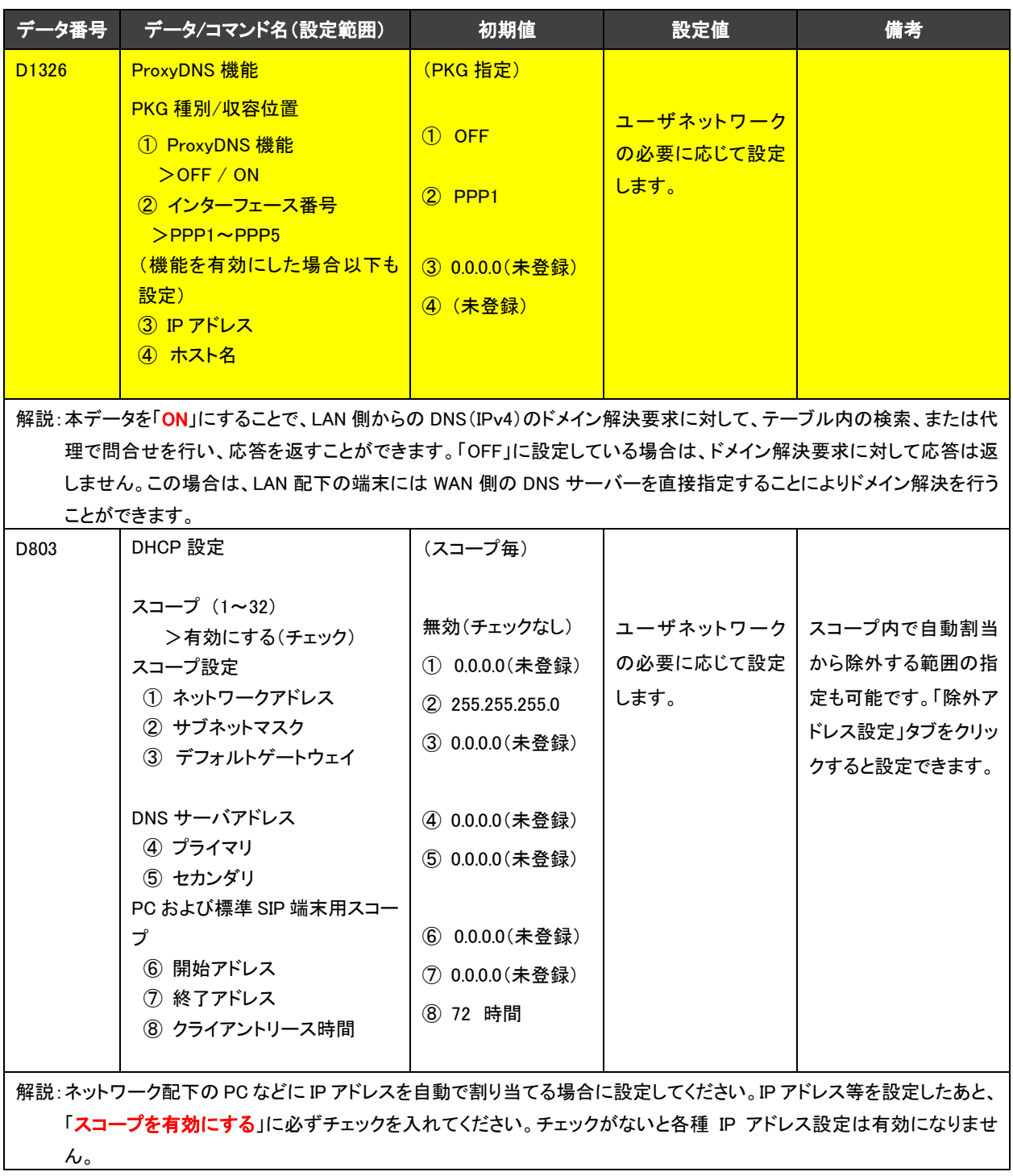

<span id="page-28-2"></span>(2) [Ma04] DHCPv6 クライアント

以下のデータは参照のみ可能です。設定する必要はありません。

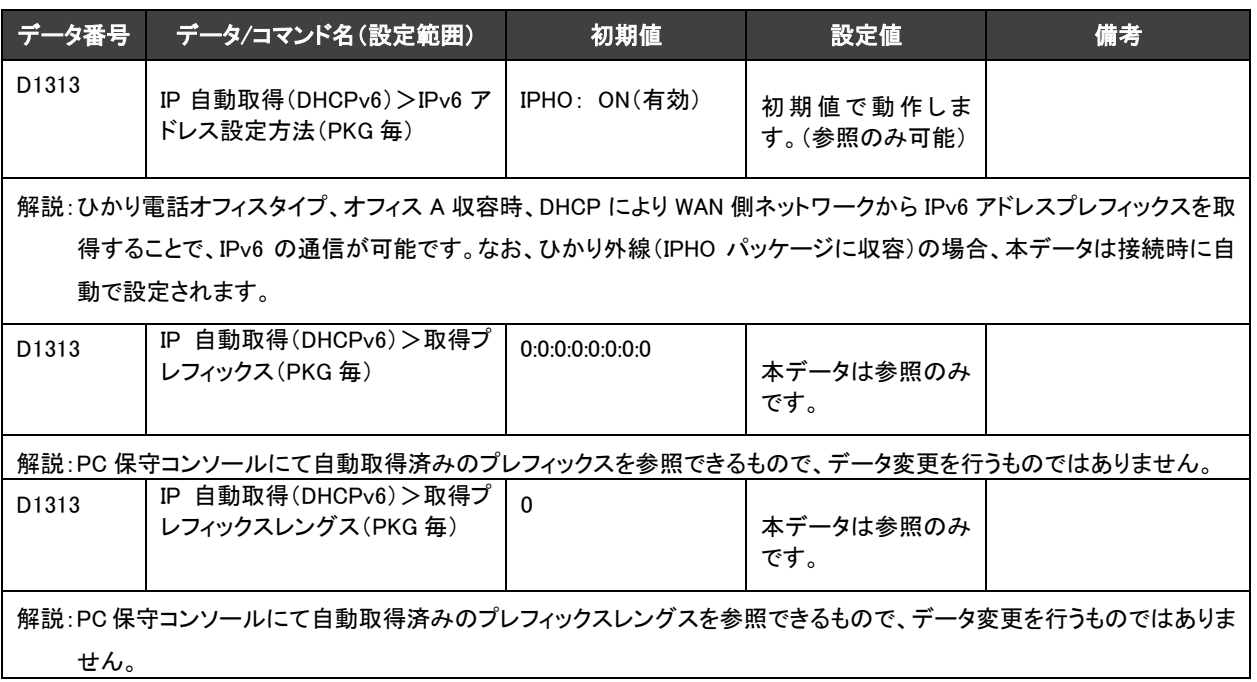

## <span id="page-28-0"></span>4-4-4. データ設定時の注意事項

ひかり外線の発信接続系のデータ設定に関する注意事項は特にありませんが、着信接続系のデータ 設定の場合、NTT 東日本、NTT 西日本の NGN 網(Next Generation Network: 次世代ネットワーク)側か ら着番号(IP 回線契約番号)が送出されますので、ユーザーの運用に応じて着信形式を決定し、着信先 (内線、DGL グループまたは一般着信など)を設定してください。このとき、着信形式を指定する収容位 置(SC)は、IP 回線契約番号(D851)で契約番号ごとに設定した収容位置(SC)になります。

<span id="page-28-1"></span>4-4-5. 設定データの保存(バックアップ)

ユーザーの事務所内に本システムを設置した後、ひかり外線収容関連の設定データを設定します。ひ かり外線収容関連の設定データを保存するために PC 保守コンソール、または USB メモリに保存(バッ クアップ)を行ってください。

(1) PC 保守コンソールへの保存(バックアップ)方法

操作方法については、「エ事・保守マニュアル(保守編):PC保守コンソール」を参照してください。

(2) USB メモリへの保存(バックアップ)方法 操作方法については、「工事・保守マニュアル(保守編):PC 保守コンソール」、または「工事・保守マニ ュアル(保守編):電話機保守」を参照してください。

# <span id="page-29-0"></span>5. 試験

## <span id="page-29-2"></span><span id="page-29-1"></span>5-1. 着信試験

5-1-1. 指定着信先への着信接続

ユーザーの運用により着信形式が異なりますが、以下に代表的な着信形式ごとの確認内容を示します ので、ユーザーの運用に応じて動作確認を行ってください。

- (1) 着番号(IP 回線契約番号)の着信先に内線を設定した場合
- ① ひかり外線から着信したとき、指定された内線が着信鳴動するとともに、外線ボタンが赤速点滅し ます。
- ② 赤速点滅中の外線ボタンまたは、応答ボタンを押下することで鳴動が停止し、外線ボタンが緑点 灯に変化します。
- ③ 該当する内線が、ひかり外線と明瞭に通話できることを確認します。
- (2) 着番号(IP 回線契約番号)の着信先に DGL グループを設定した場合
- ① ひかり外線から着信したとき、指定された DGL グループ内の内線が着信鳴動するとともに、DGL ボ タンが赤速点滅し、さらに外線ボタンが赤点灯します。
- ② 赤速点滅中の DGL ボタンを押下することにより、着信鳴動が停止するとともに DGL ボタンが滅灯し、 さらに外線ボタンが緑点灯に変化します。
- ③ 該当する内線が、ひかり外線と明瞭に通話できることを確認します。
- (3) 着番号(IP 回線契約番号)の着信先に一般着信を設定した場合
- ① ひかり外線から着信したとき、着信鳴動するとともに、外線ボタンが赤速点滅します。
- ② 該当する内線がオフフックすることで、鳴動が停止するとともに外線ボタンが緑点灯に変化します。
- ③ 該当する内線が、ひかり外線と明瞭に通話できることを確認します。

# <span id="page-29-4"></span><span id="page-29-3"></span>5-2.発信試験

5-2-1. ひかり外線への発信接続

ユーザーの運用により発信形式が異なりますが、以下に代表的な発信形式ごとの確認内容を示します ので、ユーザーの運用に応じて動作確認を行ってください。

- (1) 外線ボタン押下による外線発信の場合
- ① 受話器をオフフックして外線ポタンを押下し、相手先番号をダイヤルします。このとき、外線ボタン は緑点灯します。
- ② 相手先が応答することにより、ひかり外線と明瞭に通話できることを確認します。
- (2) 発信ボタン押下による外線発信の場合
- ① 受話器をオフフックして<mark>発信</mark>ボタンを押下し、相手先番号をダイヤルします。このとき、外線ポタンは 緑点灯します。
- ② 相手先が応答することにより、ひかり外線と明瞭に通話できることを確認します。
- (3) 「(自動選局特番)」ダイヤルによる外線発信の場合
- ① 受話器をオフフックして「(自動選局特番)」をダイヤルし、相手先番号をダイヤルします。 このとき、外線ボタンは緑点灯します。
- ② 相手先が応答することにより、ひかり外線と明瞭に通話できることを確認します。

発信・着信試験いずれも確認OKにならない場合は、障害ログをチェックし、工事保守マニュアル「運用編」 の 4-3-4.障害コード一覧 に記載されている大区分=PKG 障害 / 中区分=IPPKG 障害通知や、 大区分=回線 / 中区分=VoIP で、障害レベル=W 注意、または E 異常がないかを確認してください。

索引

<span id="page-31-0"></span>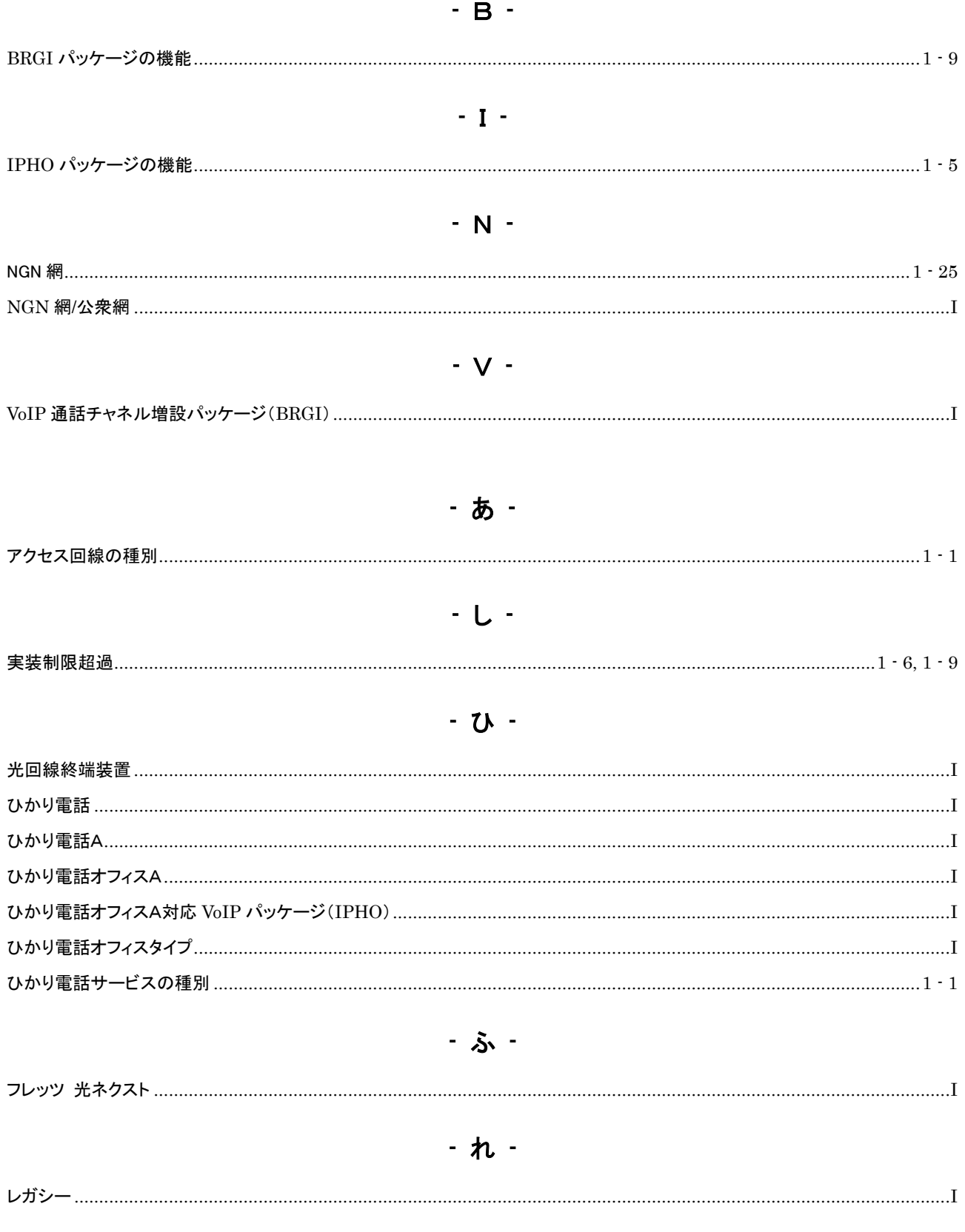

# サクサ株式会社

1358BM | 173-1 | D

4438081900

この資料の内容は平成29年3月現在のものです。 こつは この資料は、再生紙を使用しています。